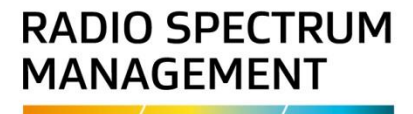

# **Maintain certificates and callsigns**

# **Approved persons (ARX) user guide**

**Version 1.01 | March 2023**

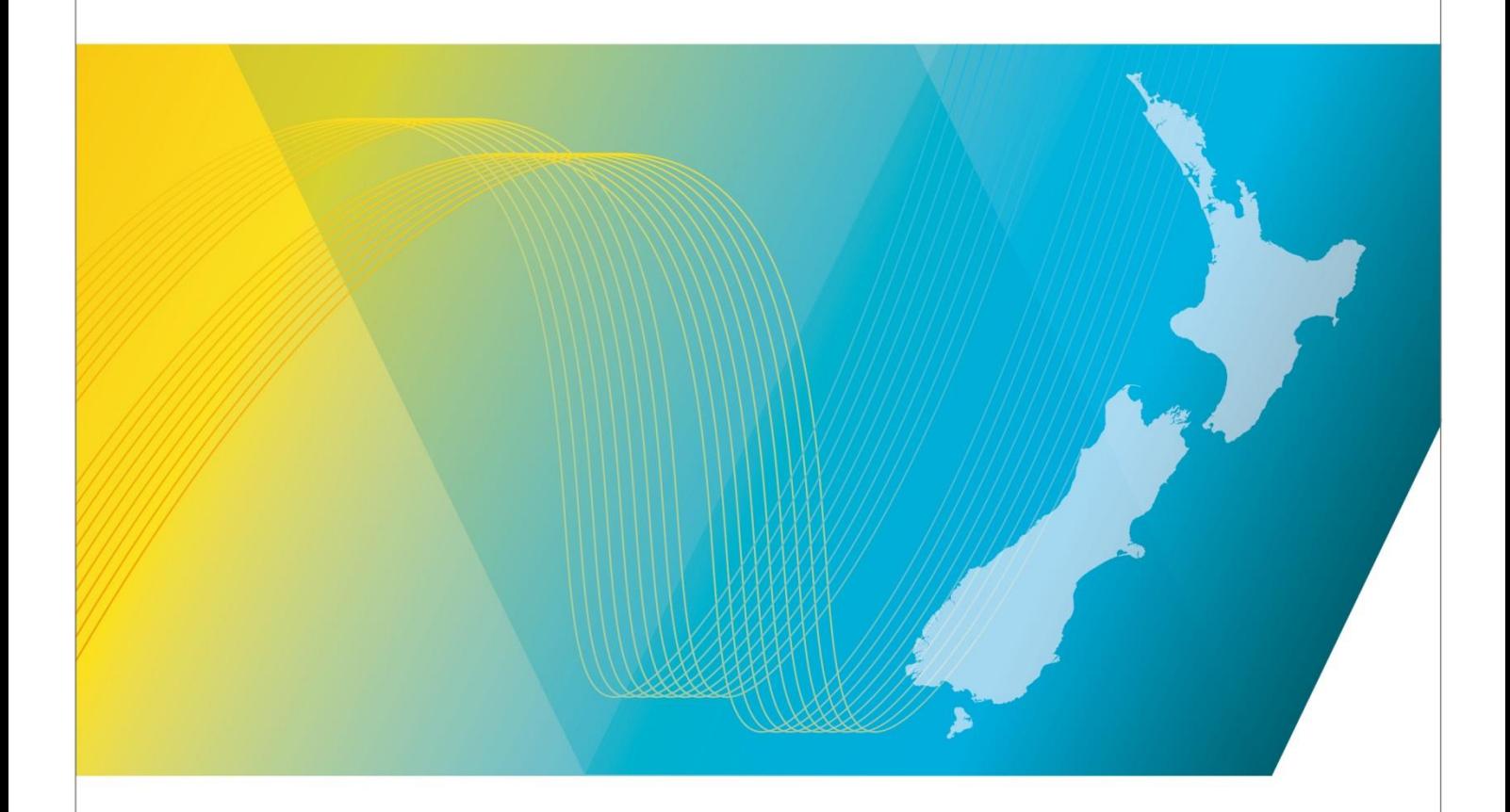

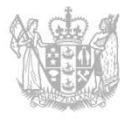

**MINISTRY OF BUSINESS, NNOVATION & EMPLOYMENT** HĪKINA WHAKATUTUKI

# Contents

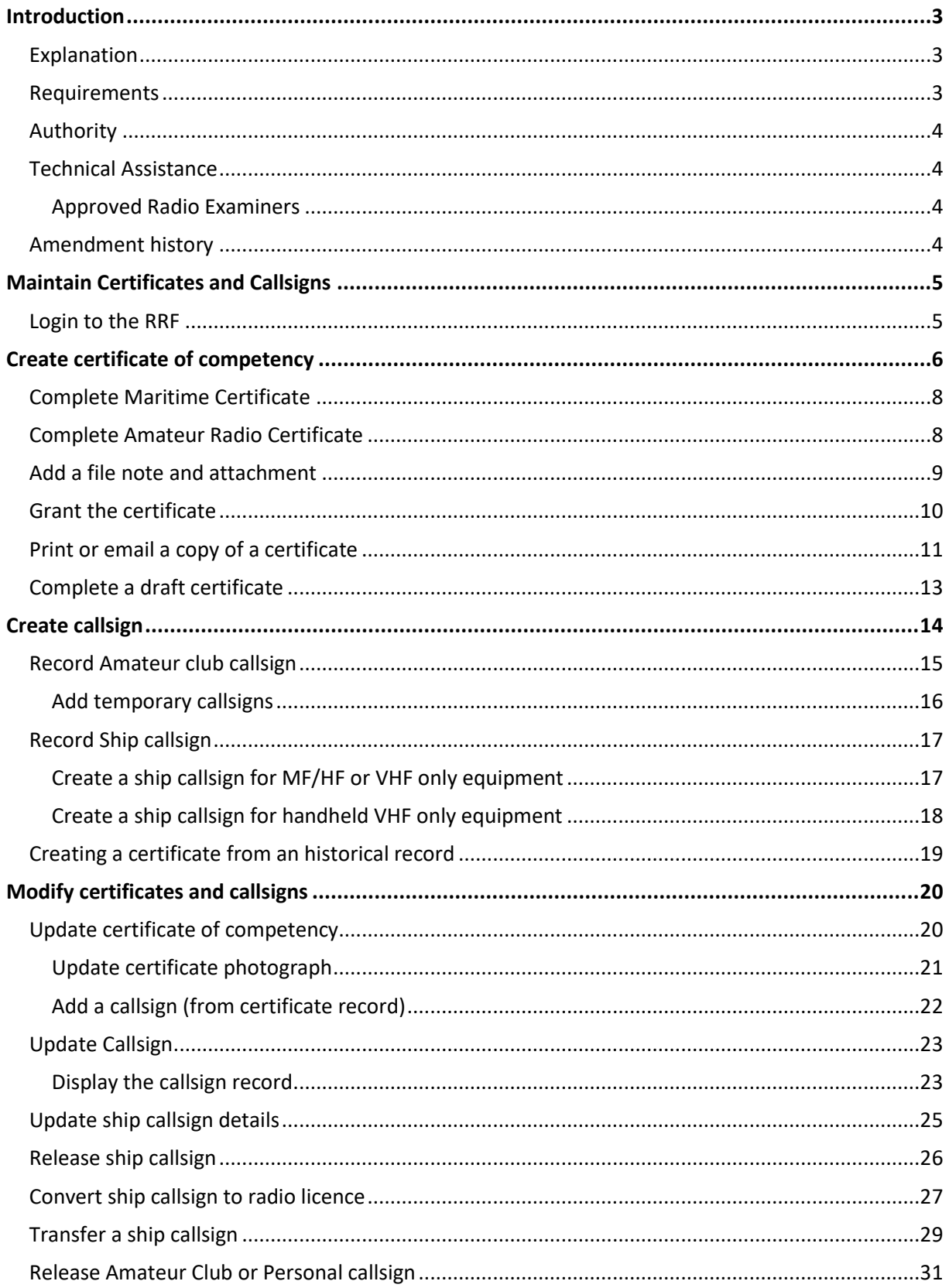

# <span id="page-2-0"></span>**Introduction**

This document details the process for a[n Approved Radio](https://www.rsm.govt.nz/engineers-and-examiners/list-of-engineers-and-examiners/?person_types=examiner) Examiner (ARX) to maintain certificates and callsigns in th[e Register of Radio Frequencies \(the RRF\).](http://www.rsm.govt.nz/) This includes issuing and maintaining the following certificates of competency and callsigns **within the authorisation of the ARX**:

- General Amateur Operators Certificate (GAOC)
- Maritime Restricted Radiotelephone Operators Certificate (MRROC)
- Maritime General Radiotelephone Operators Certificate (MGROC)
- Maritime General Operators Certificate (MGOC)
- Callsigns in the amateur and maritime bands.

### <span id="page-2-1"></span>**Explanation**

This process only applies to certificates of competency and callsigns that are registered in the RRF.

Only the Coastguard-issued very high frequency (VHF) callsigns that have also been assigned a Maritime Mobile Service Identity (MMSI) number are recorded in the RRF. For other VHF only callsigns please contact [Coastguard Boating Education](http://www.boatingeducation.org.nz/marine-vhf-radio-call-signs/) if you cannot find the callsign in the RRF.

The use of callsigns is covered in:

- The [General User Radio Licence for Maritime Purposes Notice 2007](http://www.rsm.govt.nz/about-rsm/spectrum-policy/gazette/gurl/maritime-purposes)
- The [Radiocommunications Regulations 2001.](http://www.legislation.govt.nz/regulation/public/2001/0240/latest/DLM71513.html)

### **Document Steps, Images and Links**

This document contains instructions (steps) to perform a process within the Register.

- Some steps are followed by an image that demonstrates the onscreen result of that step
- Some steps include links to other sections within the document or other user guides; these are designated using 'go to' or 'refer to'.
- Clicking the section name moves you directly to that section or user guide.

### <span id="page-2-2"></span>**Requirements**

- Prospective new callsign holders must have [legal entity status](http://www.rsm.govt.nz/online-services-resources/publications/pibs/47) and a client record in the Register
- New clients can do one of the following to become a user of the Register:
	- Complete the relevant process [How to become a registered user in the RRF](http://rsm.govt.nz/online-services-resources/how-to-use-the-register/become-a-user-of-the-register)
	- Contact Radio Spectrum Management (RSM):
		- Emai[l rsmlicensing@mbie.govt.nz](mailto:rsmlicensing@mbie.govt.nz)
		- Phone the freephone number 0508 RSM INFO (0508 776463).
- An ARX can also add or update a client record in the RRF. Refer to [How to create a new client in](https://www.rsm.govt.nz/engineers-and-examiners/resources-for-engineers-and-certifiers/how-to-create-a-new-client-in-the-rrf/)  [the RRF.](https://www.rsm.govt.nz/engineers-and-examiners/resources-for-engineers-and-certifiers/how-to-create-a-new-client-in-the-rrf/)

### <span id="page-3-0"></span>**Authority**

The ARX may only issue and maintain certificates of competency and callsigns within their authorisation as specified in [PIB 46](http://rsm.govt.nz/online-services-resources/publications/pibs/46) and the ARXs Approved Radio Status letter.

### <span id="page-3-1"></span>**Technical Assistance**

Comprehensive help is available to help you complete the various processes:

- Technical assistance can be found within the Public Information Brochures (PIBs); these are located within th[e Resources for ARXs](http://rsm.govt.nz/licensing/info-for-are-arc-arx/resources-for-arxs) on the RSM website.
- Various [user guides](http://rsm.govt.nz/online-services-resources/how-to-use-the-register/user-guides-approved-persons) on the RSM website describe the steps to take to complete each process
- Some fields and sections in the Register of Radio Frequencies (the RRF) have help text.
	- Click or hover over the (Information icon) to view the help text with information about what to enter in the field or information about a section.
- Please contact Radio Spectrum Management (RSM) if you require further assistance:
	- Email [rsmlicensing@mbie.govt.nz](mailto:rsmlicensing@mbie.govt.nz)
	- Phone the freephone number 0508 RSM INFO (0508 776463)

### <span id="page-3-2"></span>**Approved Radio Examiners**

You should be familiar with the following PIBs:

- Radio Operator Certificate and Callsign Rules (PIB 46)
- Legal entities for the purposes of the Radiocommunications Act 1989 (PIB 47)

### <span id="page-3-3"></span>**Amendment history**

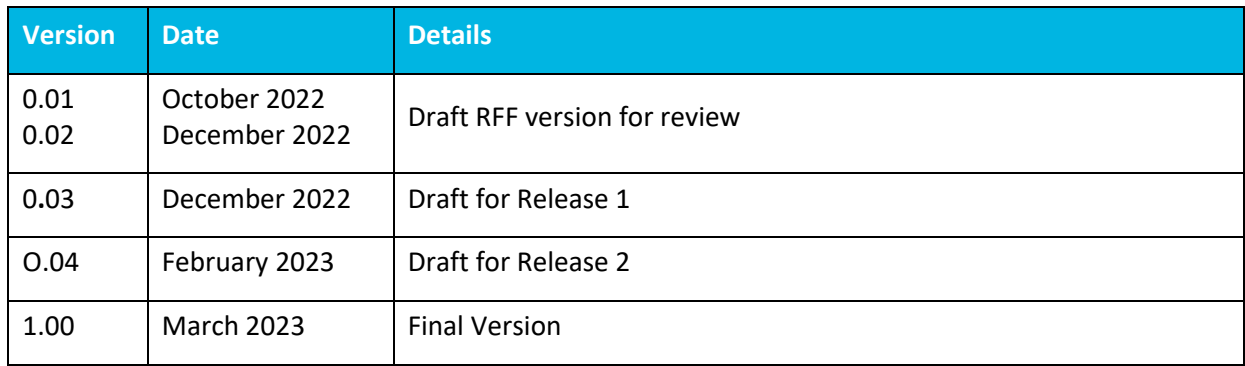

# <span id="page-4-0"></span>**Maintain Certificates and Callsigns**

An ARX (and internal users with permission) can create and issue certificates and callsigns for individuals and maintain these certificates and callsigns.

### <span id="page-4-1"></span>**Login to the RRF**

1. Go to the Register o[f Radio Frequencies \(the RRF\)](https://rrf.rsm.govt.nz/) at [www.rsm.govt.nz.](http://www.rsm.govt.nz/)

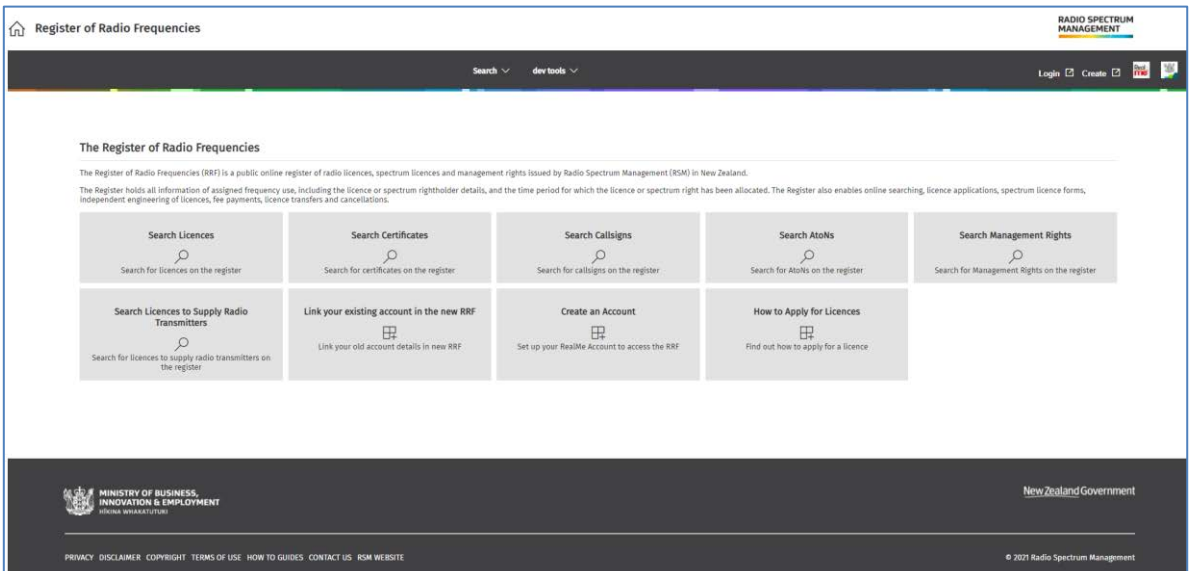

2. Login to the RRF using your RealMe login. The *My Dashboard* screen displays.

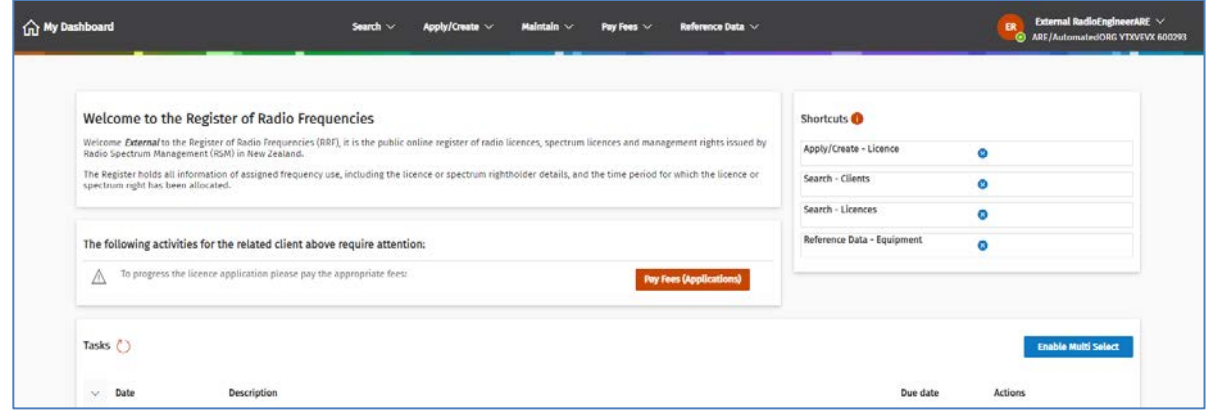

- 3. Determine the action you want to perform:
	- [Create certificate of competency](#page-5-0)
	- [Create callsign](#page-13-0)
	- [Modify certificates and callsigns](#page-19-0)

**Note:** These processes are detailed in the sections following.

# <span id="page-5-0"></span>**Create certificate of competency**

An ARX (and internal users with permission) can create a new certificate for an individual who has passed their exam or to reissue an historical certificate.

You can save a certificate before completion then return and complete it later. You will need to search for the certificate using the client's name. The incomplete certificate will have a status of 'Draft' in the search results.

- 1. Check the client is already recorded in RRF by performing a search for that client to ensure you have the correct person. Refer to **Search Clients** on the RSM Website.
	- If you cannot fine the client, create a new client record, Refer t[o Add or Update Client Record.](https://www.rsm.govt.nz/licensing/how-do-i/use-the-rrf/rrf-user-guides-for-approved-persons/add-or-update-a-client-record/)
- 2. Select **Apply/Create** > **Certificate.** The *Create Certificate* screen displays.

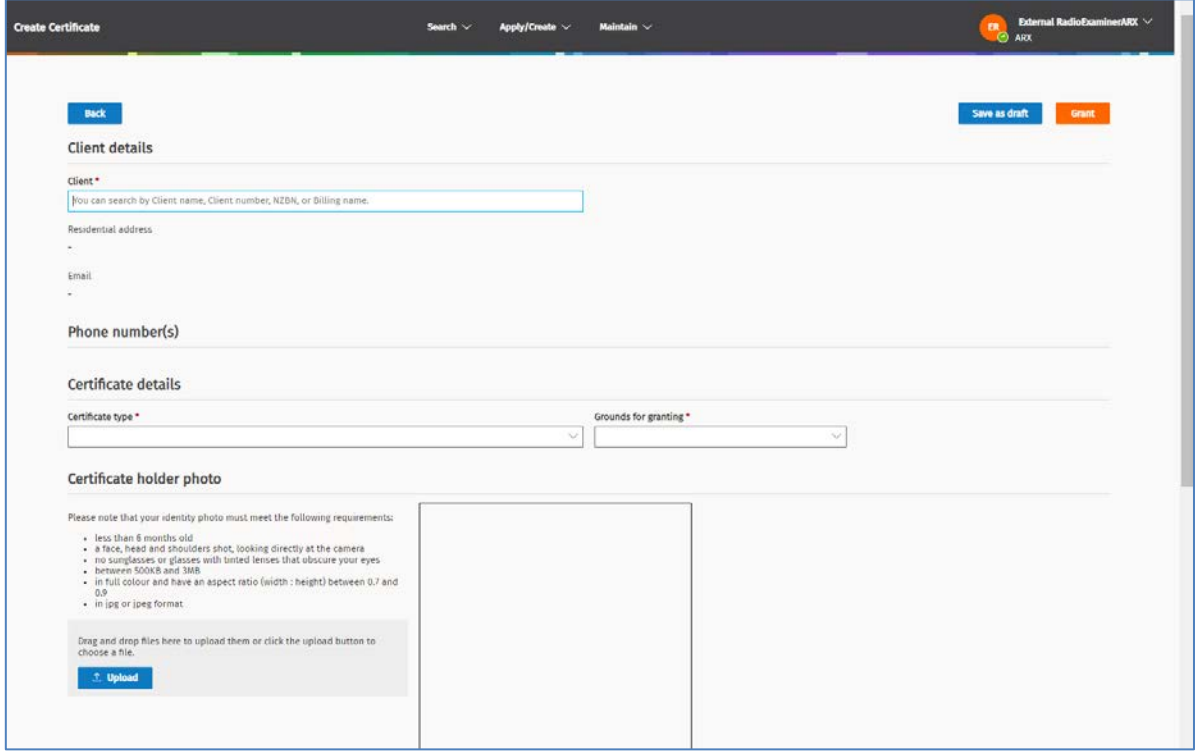

- 3. Enter the client number or start typing the client's name in the **Client** field then select the name from the list that displays. Contact details for the client display.
- 4. Scroll to the **Certificate details** section.
	- Select the **Certificate type** from the drop down list.
	- Select the **Grounds for granting** from the drop down list, (e.g. Pass examination).
		- If you selected **Historic Qualification** or **Other** in this field, complete the **Note for granting** field.
- 5. Before you upload the identity photograph of the client, ensure it meets the criterion as specified in [PIB 46.](https://www.rsm.govt.nz/about/publications/pibs/pib-46)
- 6. To upload the file, either:
	- Click **Upload** then navigate to the client's photograph file and click **Open**, or
	- Drag and drop the file.

○ If the upload fails, a message displays to advise. For example:

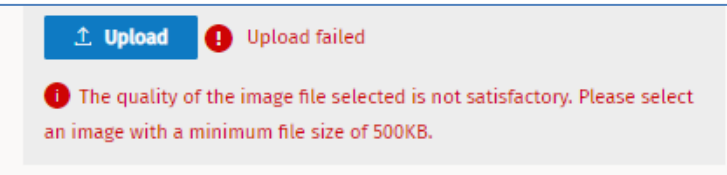

• While the file uploads, a 'File uploading' message displays. When complete, the image displays as well as the name of the uploaded file and the 'Uploaded complete' message.

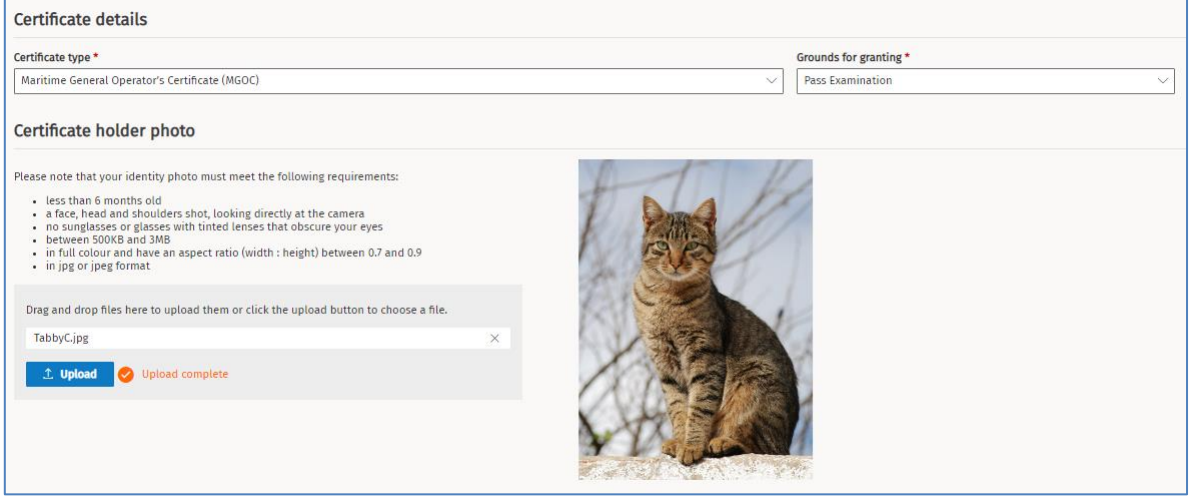

**Note:** If you uploaded the wrong file, click the **X** next to the file name (above the **Upload** button) to delete the file then repeat this step to add the correct file.

- 7. Record the Certificate holder details:
	- Enter the personal details of the certificate holder. **Note:** If these details are already recorded for your client, they will already be populated.
	- Enter details in the **Examiner remarks / Note** field.

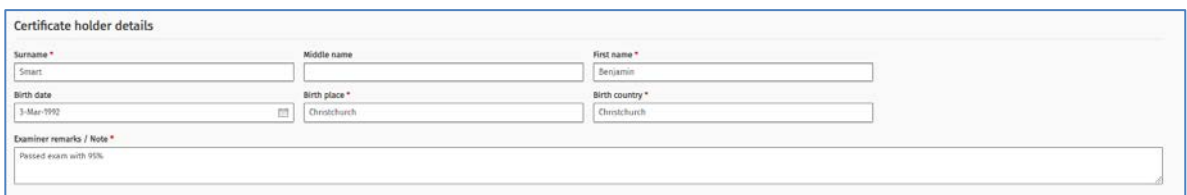

- 8. Determine if you can complete the certificate at this time:
	- If yes, continue to the next step.
	- If no, click **Save as Draft**. A message displays at the top of the screen to advise the certificate has been saved. The certificate record saves as **Draft**. When ready to continue, refer t[o Complete a](#page-12-0)  [draft certificate.](#page-12-0)
- 9. Determine your next step:
	- If creating a Maritime Certificate, go to [Complete Maritime Certificate.](#page-7-0)
	- If creating an Amateur Radio Certificate, go t[o Complete Amateur Radio Certificate.](#page-7-1)

### <span id="page-7-0"></span>**Complete Maritime Certificate**

Follow these steps to complete all types of Maritime Certificate.

- 1. Click **Save as draft**. A message displays at the top of the screen to advise the certificate has been saved.
- 2. Click **Edit** to continue to complete this application.
- 3. Check that you have added all information for the certificate:
	- If the client has supplied documentation for a Vessel Safety Information form under section 3.3 of [PIB 47,](https://www.rsm.govt.nz/about/publications/pibs/pib-47/) you must upload it to the record. Refer to [Add a file note and](#page-8-0) attachment.
	- If there are errors in the details entered, click **Delete,** confirm the deletion then create the certificate again.
- 4. Go to [Grant the certificate.](#page-9-0)

### <span id="page-7-1"></span>**Complete Amateur Radio Certificate**

If you are creating a General Amateur Operator's Certificate or Approved Overseas Amateur Radio Certificate, you can enter the callsign details, if known, or leave it blank.

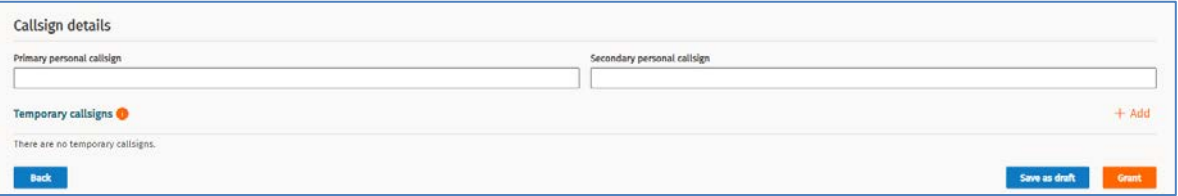

- 1. Enter the callsign in the **Primary personal callsign** field, (e.g. ZL1CH) then click elsewhere in the screen or press the **Tab** key.
	- Wait while RRF checks the callsign you entered.
	- If callsign already used or not suitable, an error message displays with requests you to enter a different callsign and gives examples.

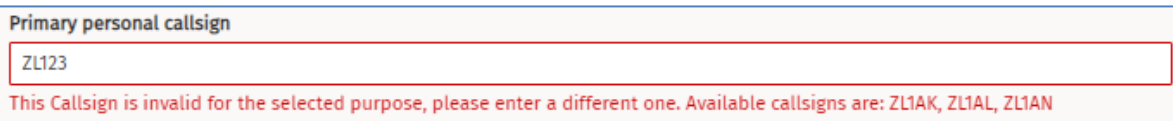

- Enter a different callsign using the examples.
- 2. Enter additional callsigns, if required:
	- Enter a Secondary person callsign.
	- Add **Temporary callsigns,** go to [Add temporary callsigns.](#page-15-0)
- 3. Check that you have added all information for the certificate:
	- If the client has supplied documentation such as residency information under section 1.9 o[f PIB 47,](https://www.rsm.govt.nz/about/publications/pibs/pib-47/) you must upload it to the record. Refer to [Add a file note and](#page-8-0) attachment.
	- If there are errors in the details entered, click **Delete,** confirm the deletion then create the certificate again.
- 4. Go to [Grant the certificate.](#page-9-0)

### <span id="page-8-0"></span>**Add a file note and attachment**

Follow these steps to add a file note and attach a document (or email) to a record. The most recent note displays at the top.

- 1. Scroll to the **File note and attachment** section (at the bottom of the screen).
- 2. Click **Add**. The *File note and attachment* fields display.

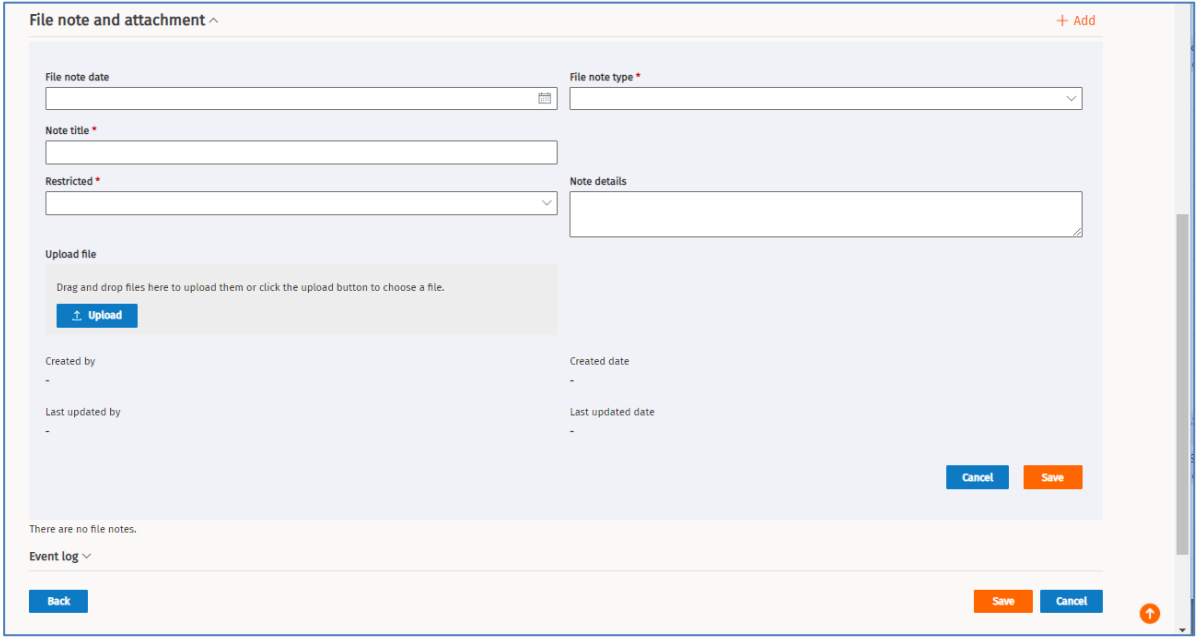

- 3. Select the date from the calendar in the **File note date** field.
- 4. Complete the other mandatory fields. It is optional to add **Note details.**
	- If you are adding an attachment, go to the next step. Otherwise click **Save**.
- 5. To attach a document, click **Upload.** 
	- Either select the file and click **Open** or drag and drop the file to the area above the **Upload** button**.** You are advised if the file was uploaded successfully or not.
- 6. Click **Save**. The information added displays.

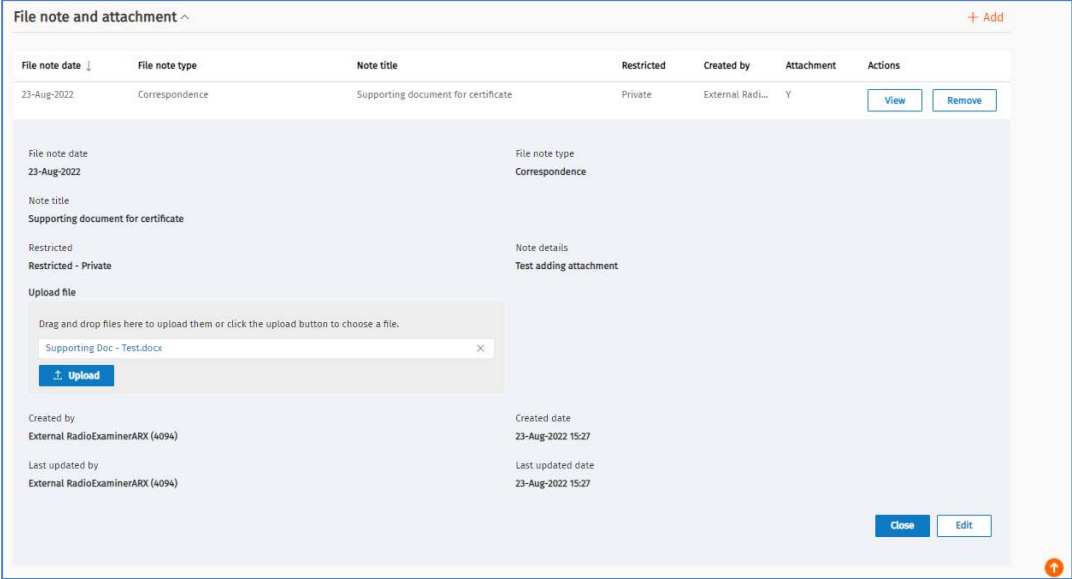

- Click **Close** to close the extended screen and display only the summary of the note details at the top.
- 7. To edit or remove the note you added:
	- To remove the note (including any attachments), click **Remove**.
		- Click **Yes** to the confirmation message. The note and any attachment are deleted.
	- To change details in the note:
		- Click **View** to expand the file note record (if not already expanded.
		- Click **Edit**.
		- Make the edits you require to the note and/or click **X** to remove the attached file. Upload another file, if required.
	- Click **Save.**

### <span id="page-9-0"></span>**Grant the certificate**

1. Click **Grant**. A confirmation message displays.

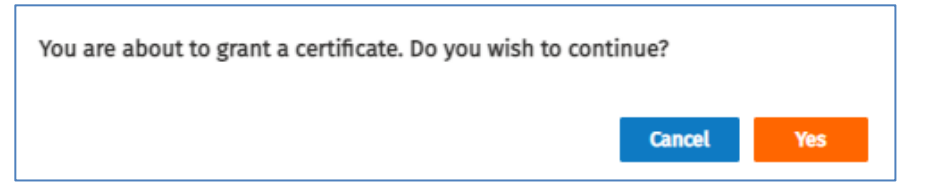

- 2. Click **Yes** to grant the certificate and change the status to **Current**. The *Maintain Certificate* screen displays.
	- The certificate has now been issued and the process completed.
- 3. If required, you can print or email it to yourself or the client at this time. Refer to Print or email a copy [of a certificate.](#page-10-0)

### <span id="page-10-0"></span>**Print or email a copy of a certificate**

Once you create a certificate and it has the status of 'Complete', you can print and/or email the certificate to your logged in address or to another address.

**Note:** Before printing, check your browser pop-up blocker has been set to 'off'.

- 1. Display the certificate you require (or have just created).
	- If required, perform a search for the certificate you require and view it.

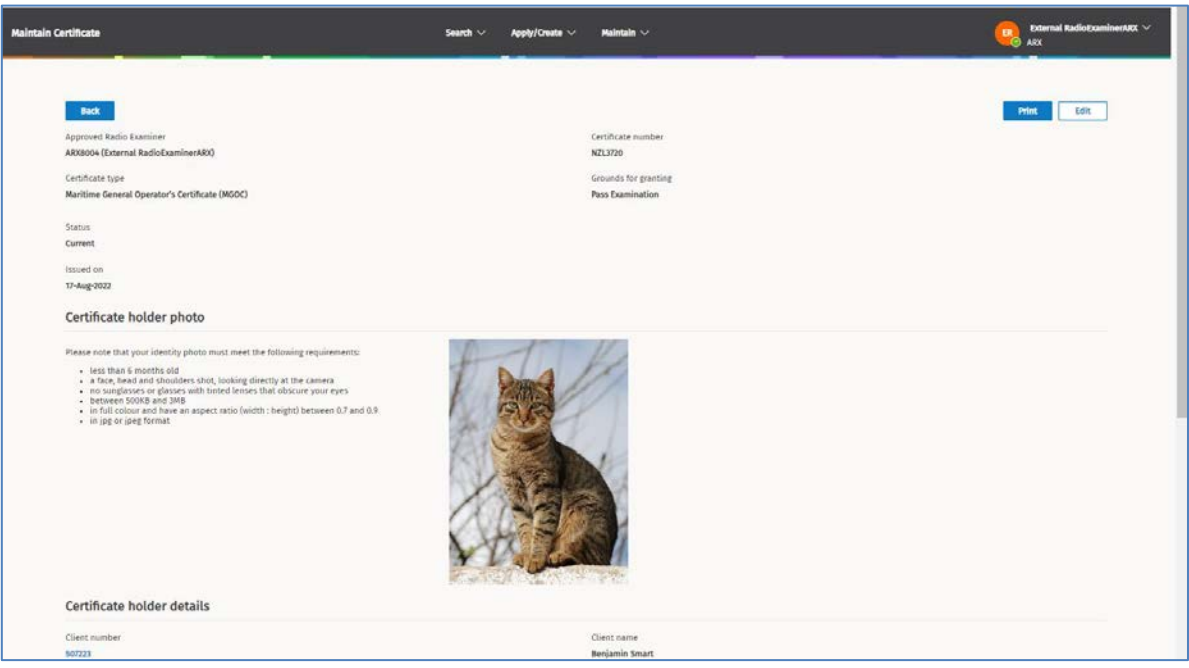

2. Click **Print**. A message displays with options.

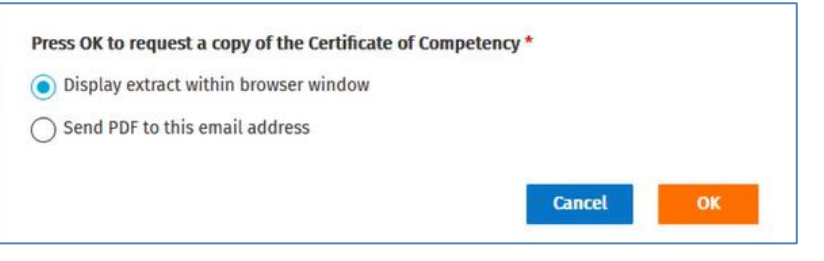

- 3. To print a copy of the certificate:
	- Select Display extract within browser window and click **OK**.
	- The PDF generates and displays in another tab in your browser.

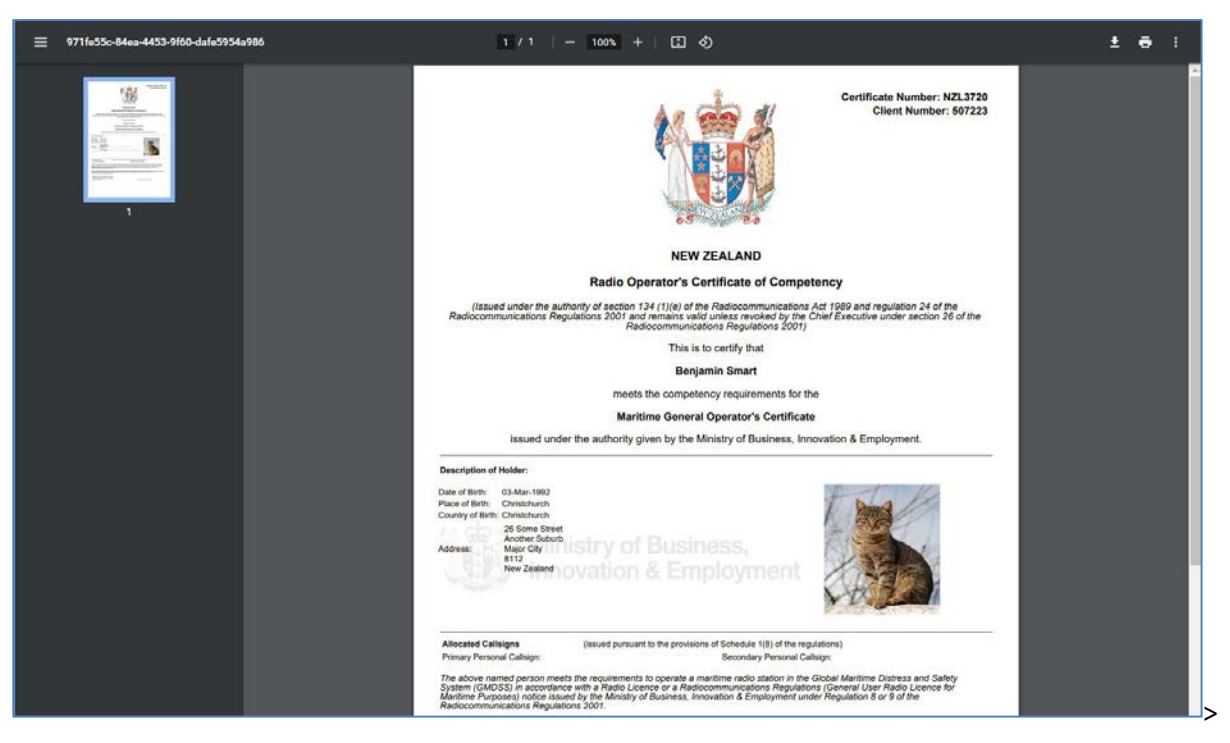

- Click the **Print** icon and select your options to print.
- Alternatively, download the certificate to a location on your computer.
- When completed, close the browser window and return to the *Maintain Certificate* screen.
- 4. To send a PDF copy of the certificate by email:

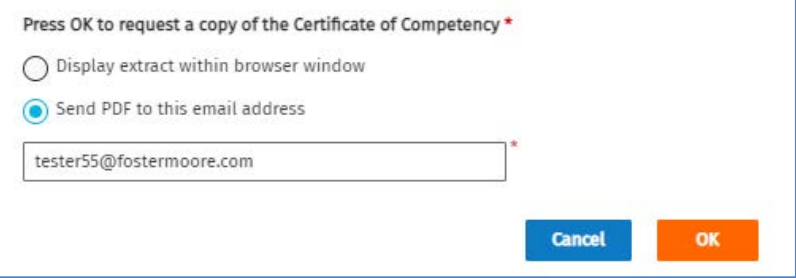

- Select **Send PDF to this email address**. A field displays with your default email address populated.
	- If required, change the address, (e.g. to the client's email address).
- Click **OK**. RRF generates the PDF and sends it to the email address you entered. A message displays at the top of the screen to confirm the email was sent and the address it was sent to.

## <span id="page-12-0"></span>**Complete a draft certificate**

Once you created a certificate and saved the details (prior to entering the callsign details or granting), the certificate will have a status of **Draft**. This can be useful if you need to exit the RRF to obtain more information or for another reason.

While the Certificate record is at **Draft** status, you can also delete it, (e.g. if there are errors you need to fix, or if it is no longer required).

- 1. Select **Search > Certificates** from the menu to display the *Search Certificates* screen.
- 2. Enter your search criteria:
	- Enter the client's name in the **Client** field.
	- Select **Draft** in the **Status** field. (If you already have the correct client you don't need to select **Draft** as the certificate for that client will display.)
- 3. Click **Search**. The search results display.

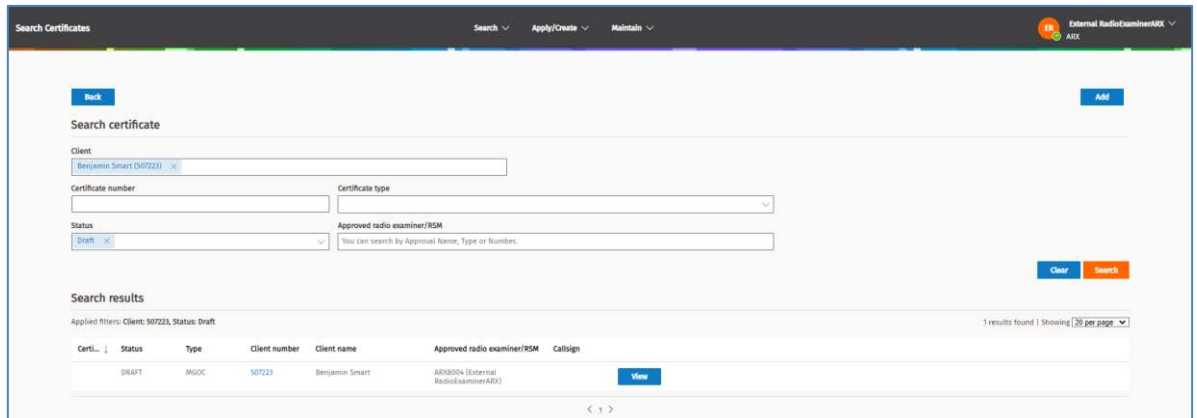

4. Click **View** next to the 'Draft' record you require. The *Maintain Certificate* screen displays.

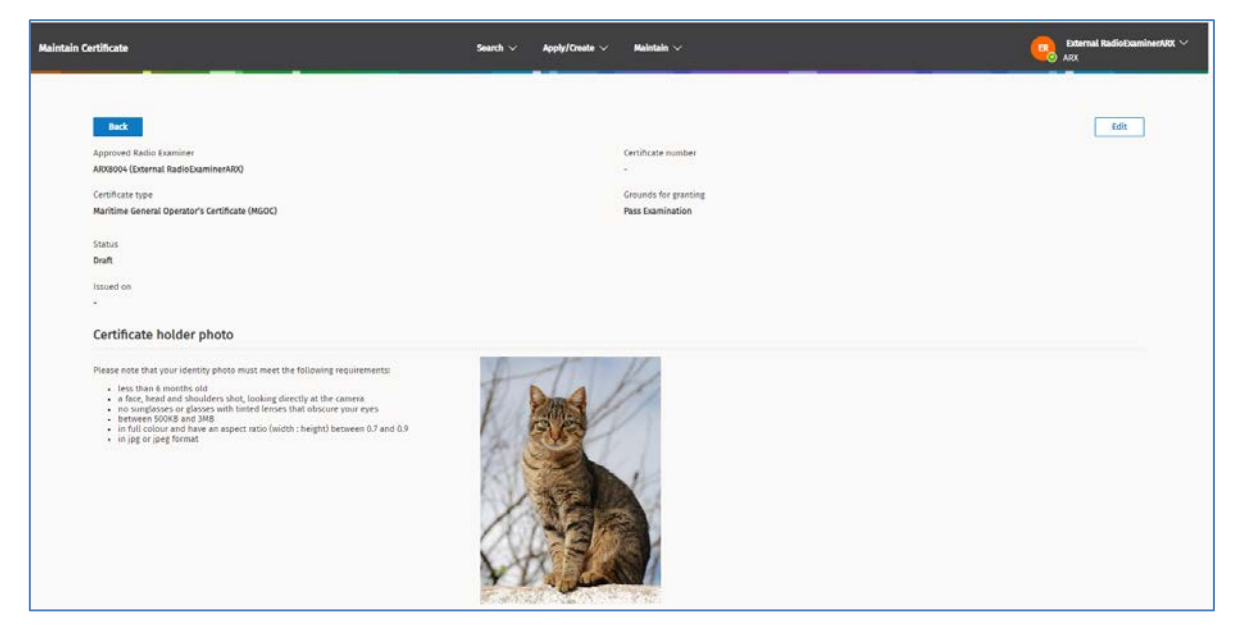

- 5. Click **Edit**. The record becomes active, and the buttons display.
	- If you decide you need to delete this certificate, click **Delete**. A confirmation message displays. Click **OK**. The certificate is removed from the RRF. You can only delete a draft certificate.
- 6. Continue to complete the certificate:
- If a Maritime Certificate, go to [Complete Maritime Certificate.](#page-7-0)
- If an Amateur Radio Certificate, go t[o Complete Amateur Radio Certificate.](#page-7-1)

# <span id="page-13-0"></span>**Create callsign**

There are two types of callsign, Amateur Club callsign and Ship callsign. A callsign it must be linked to a client.

**Note:** If you don't know the client number or correct name of the client to link to the callsign, perform a search. Refer to [Search Client](https://www.rsm.govt.nz/licensing/how-do-i/use-the-rrf/search-the-rrf/search-clients/) on the RSM website.

1. Select **Apply/Create > Callsign** from the menu to display the *Create Callsign* screen.

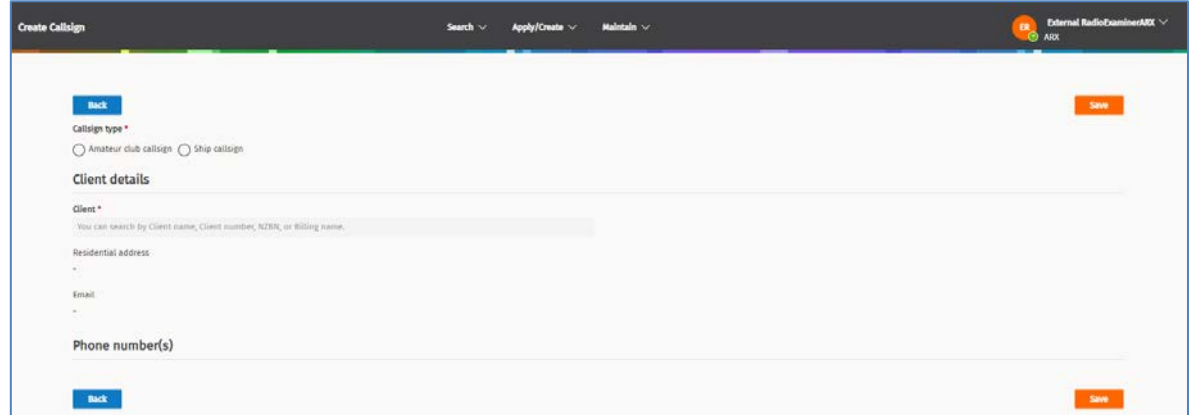

- 2. Select the **Callsign option** you require for the call sign, (i.e. **Amateur club callsign** or **Ship callsign**).
- 3. Start typing the name of the client in the **Client** field and select their name from the list.
	- Alternatively, you can enter or paste the **Client Number** (copied from their client record) into this field.
- 4. Go to the following procedure which is relevant to the type of callsign you selected:
	- [Record Amateur club callsign](#page-14-0)
	- [Record ship callsign](#page-16-0)

### <span id="page-14-0"></span>**Record Amateur club callsign**

Complete these steps to record an **Amateur club callsign** in the *Create Callsign* screen.

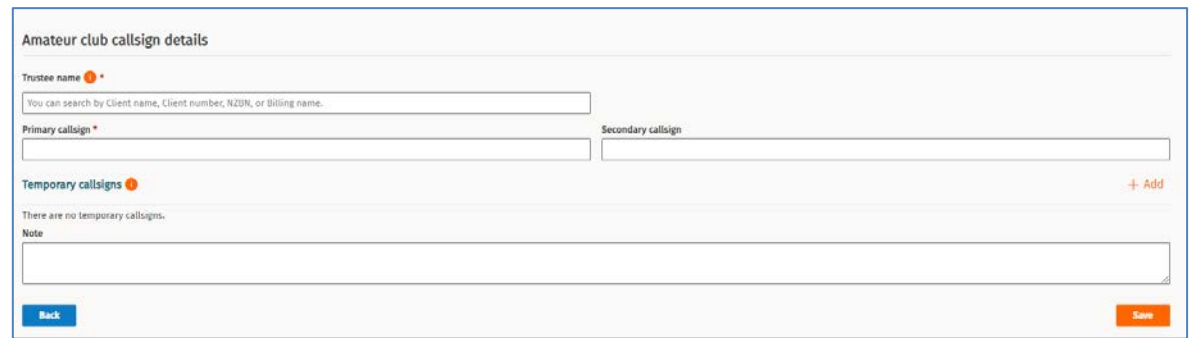

- 1. Start typing the name of the person who holds a NZ General Amateur Operator's Certificate in the **Trustee name** field and select the name from the list. The contact details for the client display.
- 2. Enter the callsign in the **Primary personal callsign** field, (e.g. ZL1CK) then click elsewhere in the screen or the press **Tab** key.
	- Wait while RRF checks the callsign you entered.
	- If the callsign has already been used or is not suitable, an error message displays. It requests you to enter a different callsign and gives examples.

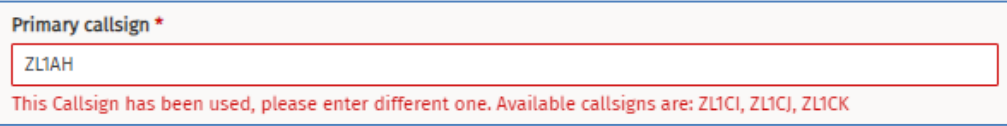

- Enter a different callsign using the examples.
- 3. Enter additional callsigns, (if required), for example:
	- Enter a Secondary person callsign.
	- Add **Temporary callsigns,** go to [Add temporary callsigns.](#page-15-0)
- 4. Enter any additional information in the **Notes** field, if appropriate.
- 5. Click **Save**. A message display asking for confirmation to save.
- 6. Click **OK.** A message displays at the top of the screen to advise 'You have allocated a primary callsign for the [client name]'.

#### <span id="page-15-0"></span>**Add temporary callsigns**

You can have up to two (2) Temporary callsigns. These are valid for up to 12 months.

- 1. Scroll down to the **Temporary callsigns** section at the bottom of the record.
- 2. Click **Add.** A set of fields display.

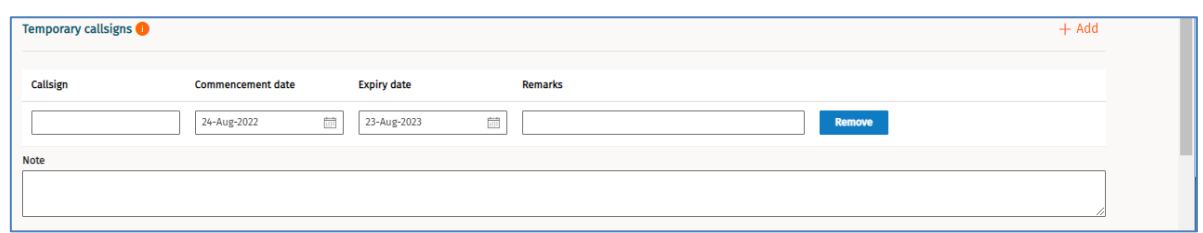

- 3. Enter the **Callsign** and details in the **Remarks** field.
	- If required, change the **Commencement date** and **Expiry date**, (e.g. later start date or earlier expiry date).
- 4. Click **Save**. The temporary callsign displays in the list.
	- Click **View** to view or update details.
	- Click **Remove** to remove the temporary callsign.

### <span id="page-16-0"></span>**Record Ship callsign**

The information required to complete the **Ship Callsign details** area of the *Create* Callsign screen depends on the type of equipment you select. You can also add additional MMSI for craft associated to the parent ship for some types of equipment.

Select the type of equipment to use for the callsign you want to create:

- Create a [ship callsign for](#page-16-1) MF/HF or VHF only equipment
- [Create a ship callsign for handheld VHF only](#page-17-0) equipment

### <span id="page-16-1"></span>**Create a ship callsign for MF/HF or VHF only equipment**

Complete the details in the **Ship callsign details** section of the *Create Callsign* screen for use with MF/HF (SSB) only, MF/HF & VHF or VHF only types of equipment.

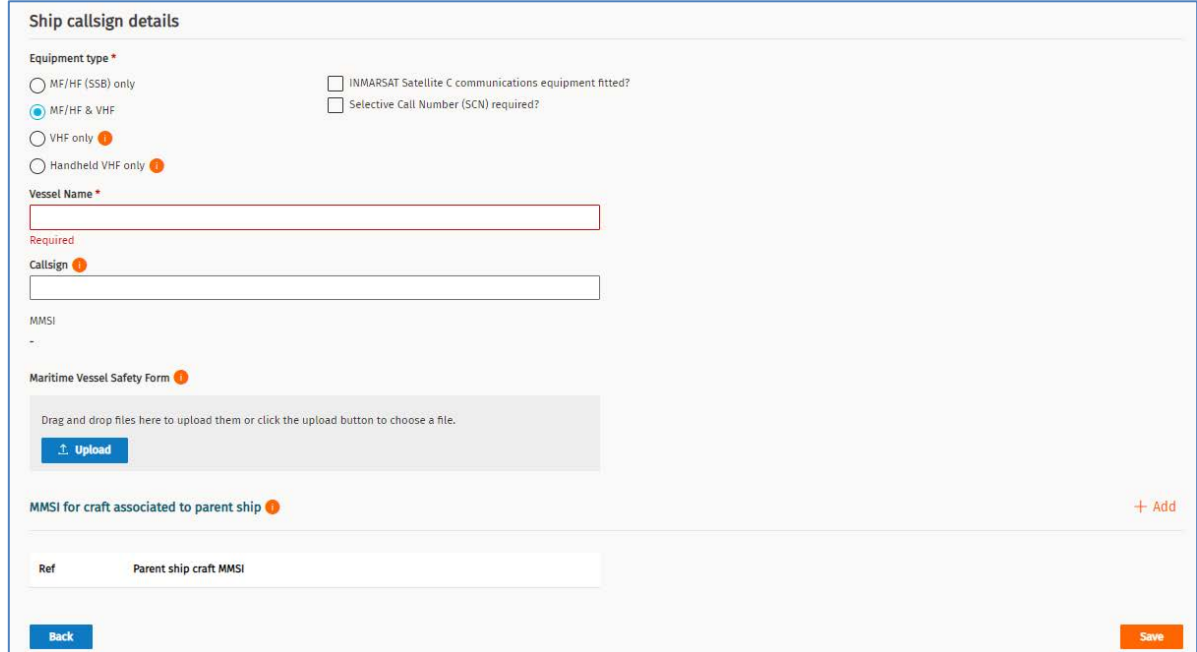

- 1. Select the Equipment type option you require, (i.e. MF/HF (SSB) only or MF/HF & VHF or VHF only).
	- If required, select the additional option(s) associated with the **Equipment type** selected. Refer to Appendix A i[n PIB 46.](https://www.rsm.govt.nz/about/publications/pibs/pib-46/)
- 2. Enter the **Vessel Name**.
- 3. Enter the callsign you want to use in the **Callsign** field (if you have one). You can leave this blank, and you will be automatically assigned a callsign and MMSI.
- 4. Upload a Marine Vessel Safety Form (optional), if required:
	- Click **Upload**.
	- Locate the file and either:
		- drag and drop it to the **Maritime Vessel Safety Form** area, or
		- select the file and click **Open**.
	- RRF checks the file before uploading it to RRF. A message displays to advice whether the file has uploaded successfully. The name of the successfully uploaded file displays in the **Upload** area.
- 5. If you want to add **MMSI for a craft associated with the parent ship**, you need to contact RSM Licensing to add:
	- Create the request to RSM and add details of the MMSI for the craft associated to the parent ship details for them to record. Only Internal RSM personnel can add these details.

**Note:** These MMSIs are usually assigned to larger vessels, (e.g. ferry), with lifeboats or tenders that can ferry people ashore. You can have up to 10 MMSIs for crafts associated to a parent ship.

- 6. Click **Save**. A message display asking for confirmation.
- 7. Click **OK**. A message displays at the top of the screen to advise 'You have allocated a primary callsign ship callsign to the [client name]'. The ship callsign record has been created and an MMSI assigned.

The process ends.

#### <span id="page-17-0"></span>**Create a ship callsign for handheld VHF only equipment**

Complete the details in the **Ship callsign details** section of the *Create Callsign* screen for use with Handheld VHF type equipment.

**Note:** Handheld callsigns are used on boats without a vessel name. For example, a runabout or a boat used for diving.

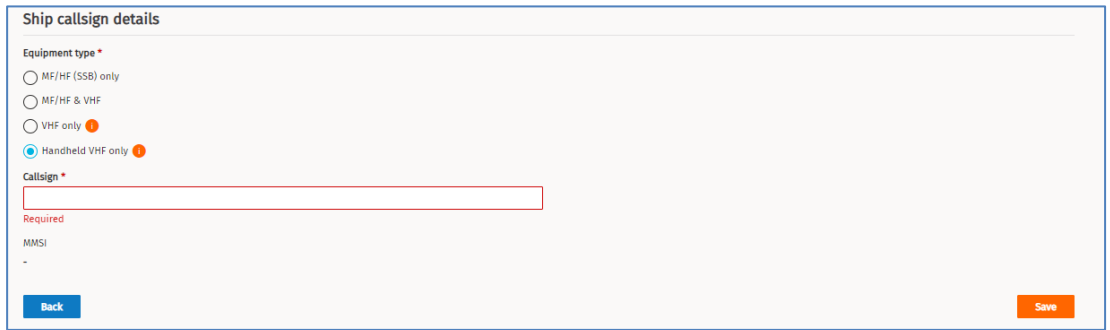

- 1. Select **Handheld VHF** only option as the **Equipment type**.
- 2. Enter the callsign you want to use in the **Callsign** field (if you have one). You will be automatically assigned an MMSI.
- 3. Click **Save**. A confirmation message displays.
- 4. Click **OK**. A message display at the top of the screen advising, 'You have allocated ship callsign to [client name]'.

### <span id="page-18-0"></span>**Creating a certificate from an historical record**

Historical records of certificates of competency are stored in two places:

- The 'Unpublished list of Certificate of competency holders' CD ROM issued to all ARXs.
- In the Register as a scanned copy of the original application and associated paperwork uploaded to the client's record in the 'File note or attachment' area. All clients in this category have their address recorded as 'Stout St'.

If a client contacts you about their historic certificate:

- 1. Contact RSM by:
	- Email **rsmlicensing@mbie.govt.nz** or
	- Phone the freephone number 0508 RSM INFO (0508 776463).
- 2. The licensing Team at RSM will advise you the process to follow.

# <span id="page-19-0"></span>**Modify certificates and callsigns**

This section contains steps on how to update a certificate and/or callsign.

Before you begin:

- Log into the RRF using your RealMe login. The *My Dashboard* screen displays.
- Go to the type of update you want to perform:
	- [Update certificate of competency](#page-19-1)
	- [Update Callsign](#page-22-0)
	- [Update ship callsign details](#page-24-0)
	- [Release ship callsign](#page-25-0)
	- [Convert ship callsign to radio licence](#page-26-0)
	- [Transfer a ship callsign](#page-28-0)
	- [Release Amateur Club or Personal callsign](#page-30-0)

### <span id="page-19-1"></span>**Update certificate of competency**

You can update a photograph on a certificate, if required as well as add a callsign or maintain temporary callsigns associated with the certificate.

1. Select **Search > Certificates** from the menu to display the *Search Certificates* screen.

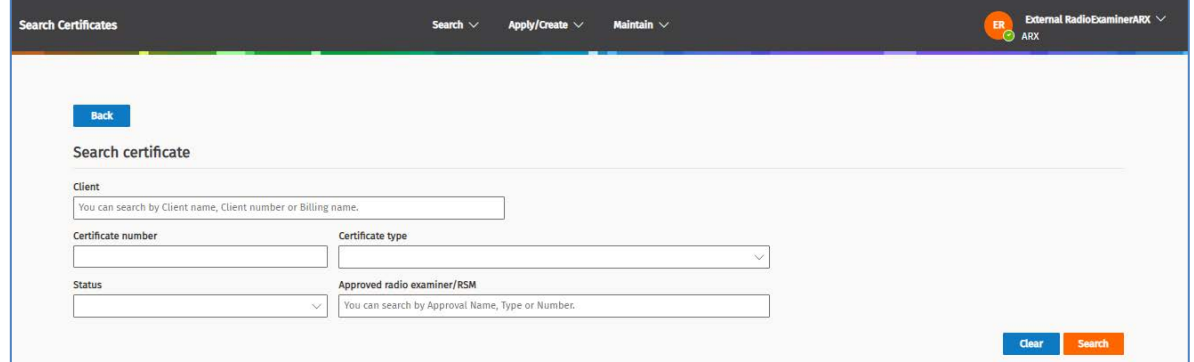

2. Enter the **Client** name or **Certificate number** and click **Search** to display the results.

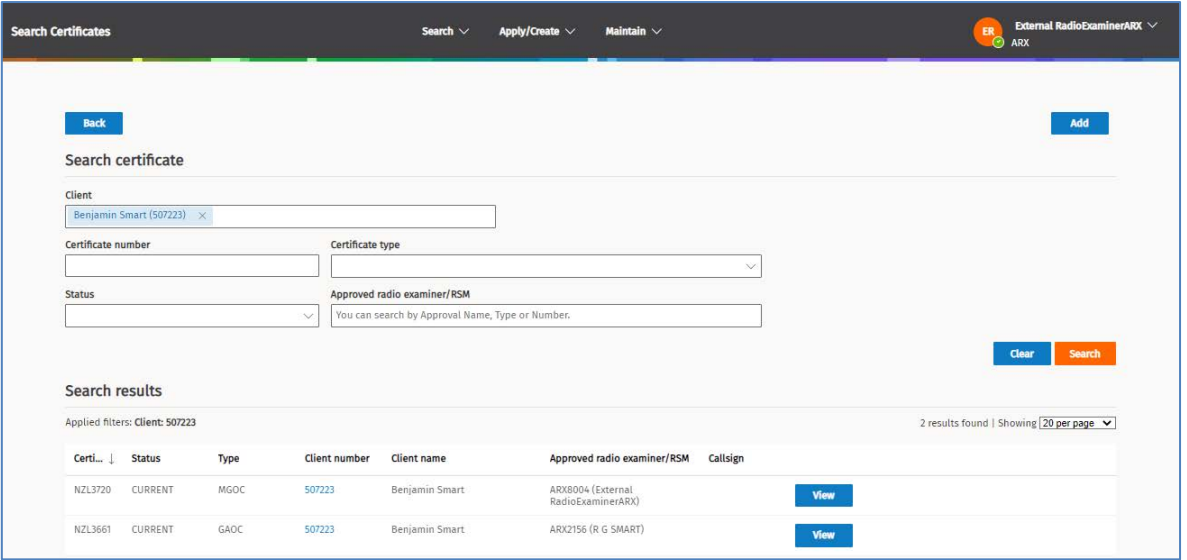

- 3. Click **View** next to the certificate to update. The *Maintain Certificate* screen displays.
- 4. Perform the update you require:
	- Update certificate [photograph](#page-20-0)
	- Add a callsign [\(from certificate record\)](#page-21-0)
	- [Add a file note and attachment](#page-8-0)

#### <span id="page-20-0"></span>**Update certificate photograph**

1. Click **Edit** (in the *Maintain Certificate* screen).

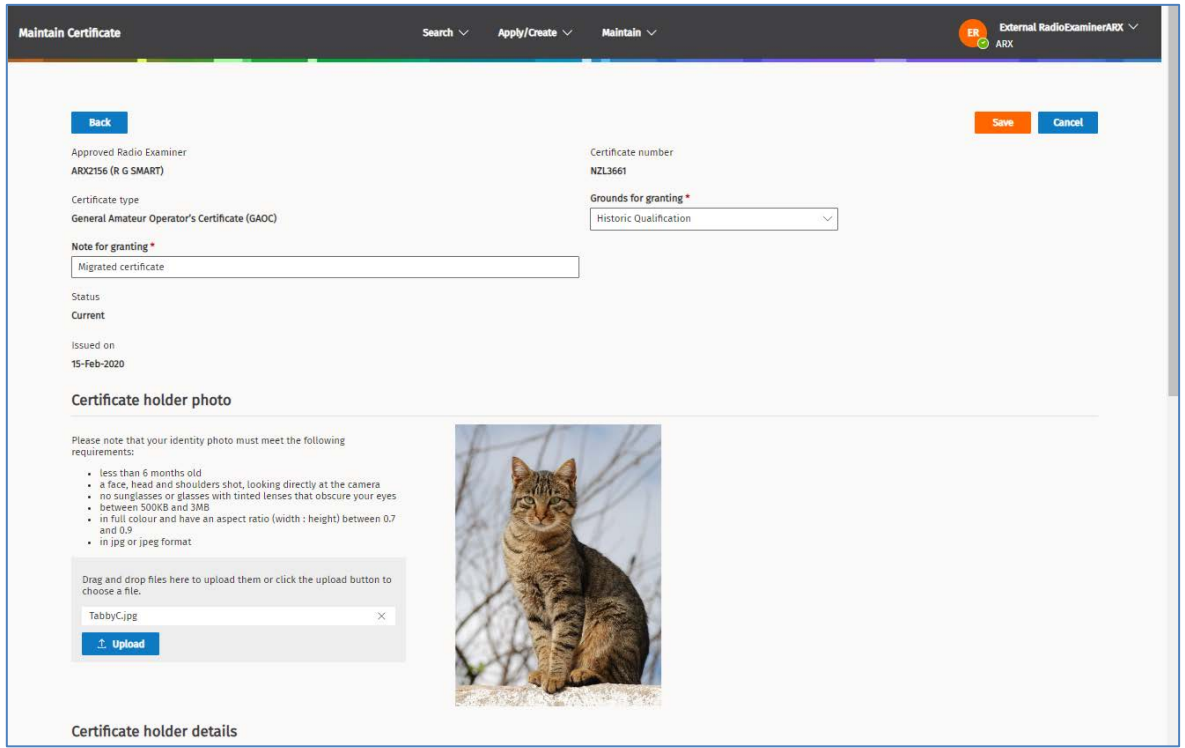

- 2. Scroll down to the **Certificate Holder photo** section.
- 3. Click **X** next to the name of the uploaded file (above the **Upload** button). The filename and photo no longer display on the screen.

4. Click **Upload** and either select and open or drag and drop the updated photograph file to the area above the **Upload** button. The updated photograph displays.

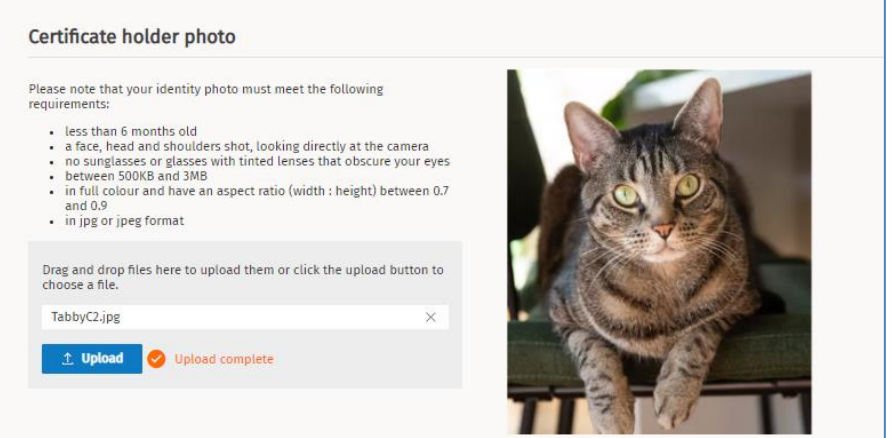

**Note:** If the file fails to upload an error message will display to advice.

- 5. Click **Save**. The certificate updates and displays a message at the top of the screen to advice 'The certificate has been updated'.
- 6. Click **Back**. To return to the *Search Certificates* screen search results or click the **Home** button (in top left of the screen) to return *My Dashboard* screen.

### <span id="page-21-0"></span>**Add a callsign (from certificate record)**

- 1. Click **Edit** (in the *Maintain Certificate* screen).
- 2. Scroll down to the **Callsign details** section.

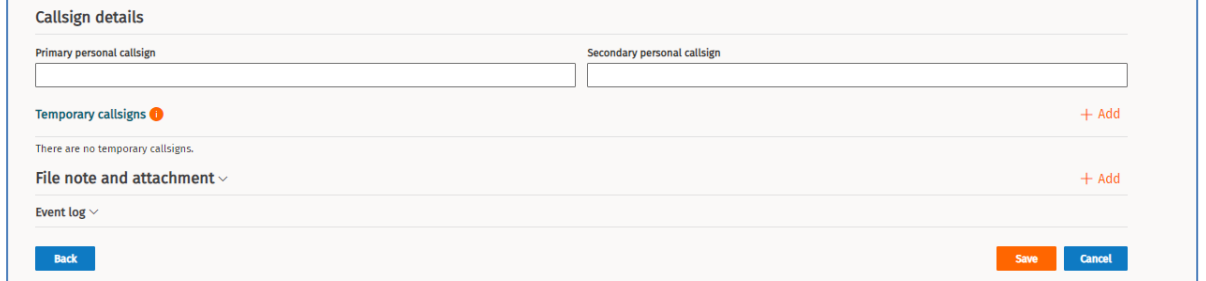

- 3. To enter a callsign:
	- Enter the callsign in the **Primary personal callsign** field, (e.g. ZL1CH) then click elsewhere in the screen or press the **Tab** key.
	- Wait while RRF checks the callsign you entered.
	- If the callsign has been already used or is not suitable, an error message displays. It requests you to enter a different callsign and gives examples.
- 4. To update **Temporary callsigns** details, refer t[o Add temporary callsigns.](#page-15-0)

**Note:** You can also have up to two (2) Temporary callsigns, which valid for up to 12 months.

5. Click **Save**.

## <span id="page-22-0"></span>**Update Callsign**

When requested by a client, an Approved Radio Examiner (ARX) can modify ship callsigns and amateur club and personal callsigns.

Modifications you can make to a ship callsign are:

- Release the callsign
- Convert to a radio licence
- Transfer callsign to another client

Modifications you can make to an amateur club and personal callsign are:

- Release the callsign
- Reserve a callsign for up to 12 months
- Add new callsigns or remove existing additional callsigns

#### <span id="page-22-1"></span>**Display the callsign record**

- 1. Log into the RRF using your RealMe login. The *My Dashboard* screen displays.
- 2. Select **Maintain > Callsign** from the menu to display the *Search Certificates* screen.

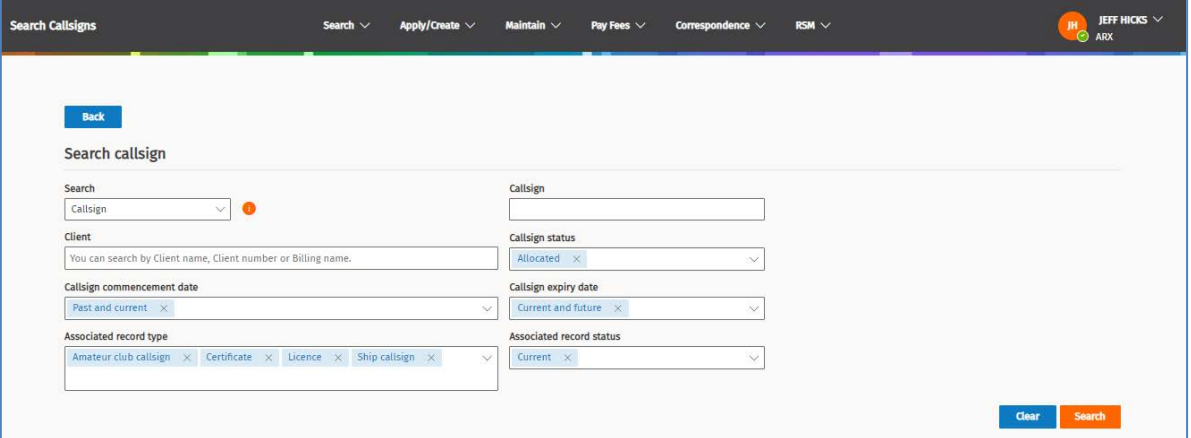

- 3. Enter your search criteria, For example:
	- Enter the Client's name and select it from the list in the **Client** field.
	- Edit the options in the **Associated record type** to reflect the record type(s) you want to search for.
	- Alternatively, to search for the callsigns for a specific vessel:
		- Select **Vessel name** in the **Search** field and enter the name of the ship in the **Vessel Name** field.
- 4. Click **Search**. The search results display.

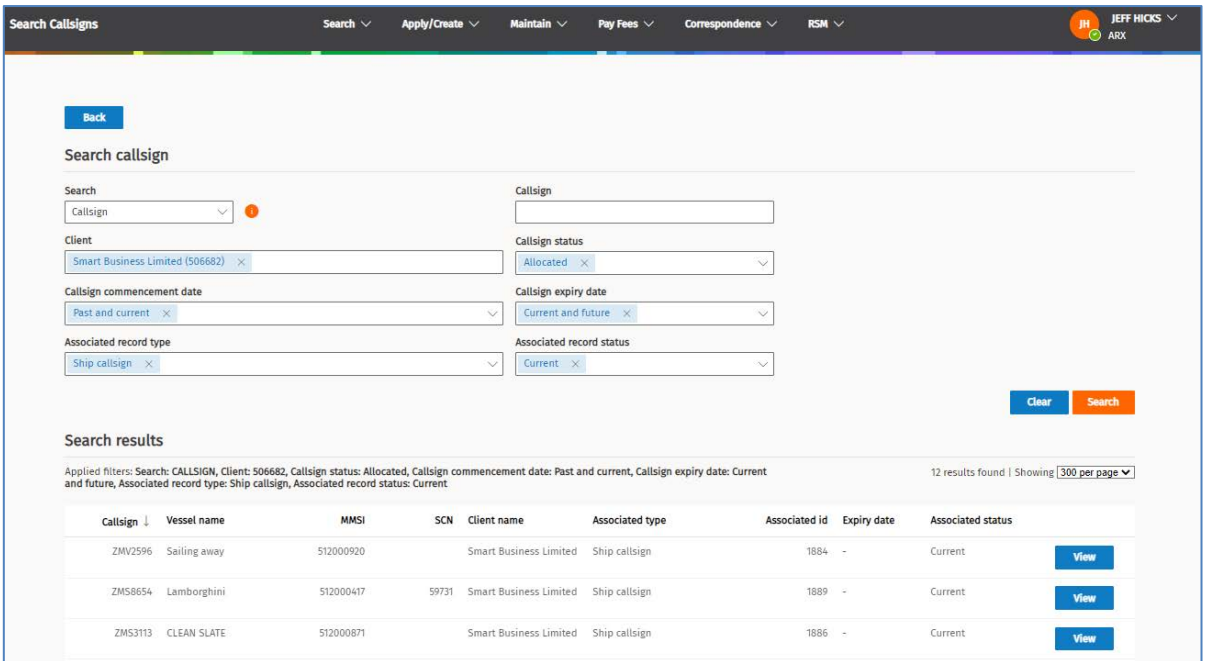

5. Click **View** next to the callsign you want to modify. The *Update Callsign* screen displays (for a Ship callsign) or the *Maintain Callsign displays* for an Amateur club or Personal callsign).

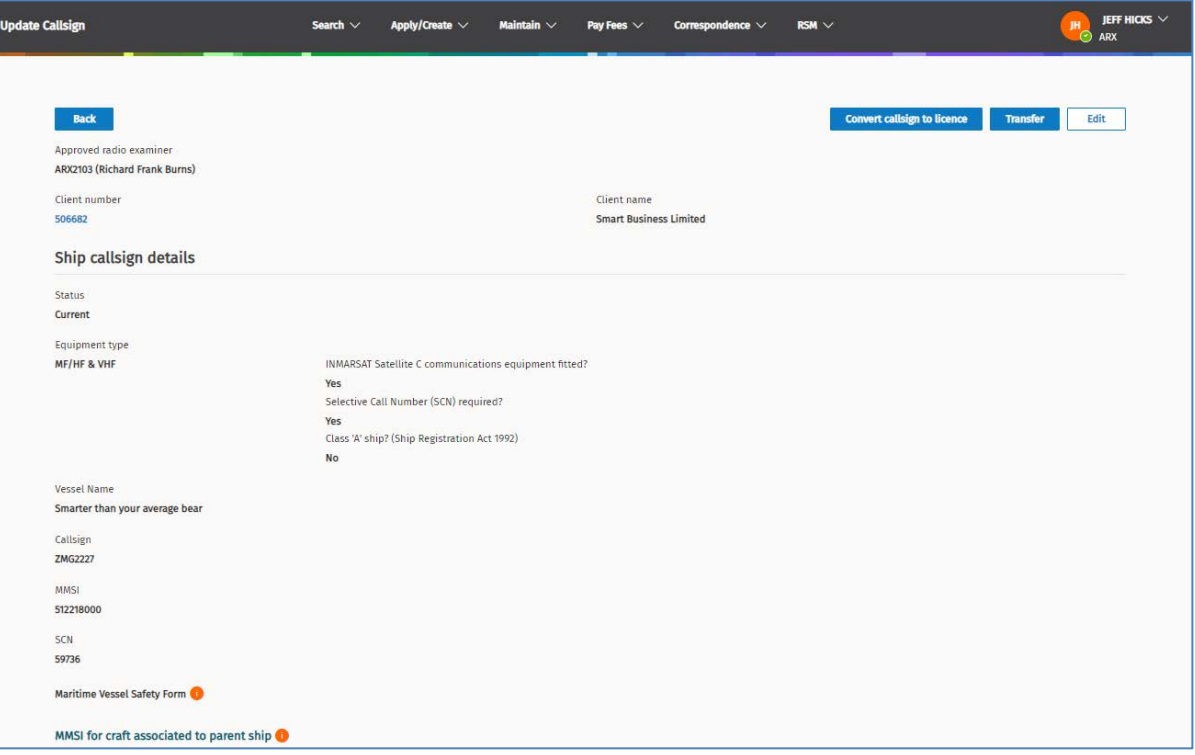

- 6. Go to the steps for the action required:
	- Update ship [callsign details](#page-24-0)
	- [Release ship](#page-25-0) callsign
	- [Convert ship callsign to radio licence](#page-26-0)
	- [Transfer a ship callsign](#page-28-0)
	- [Release amateur club or personal callsign](#page-30-0)

### <span id="page-24-0"></span>**Update ship callsign details**

Follow these steps to update details for a callsign in the *Update Callsign* screen.

- 1. Search for and display the callsign in the *Update Callsign* screen. Refer to [Display the callsign record.](#page-22-1)
- 2. Click **Edit**.

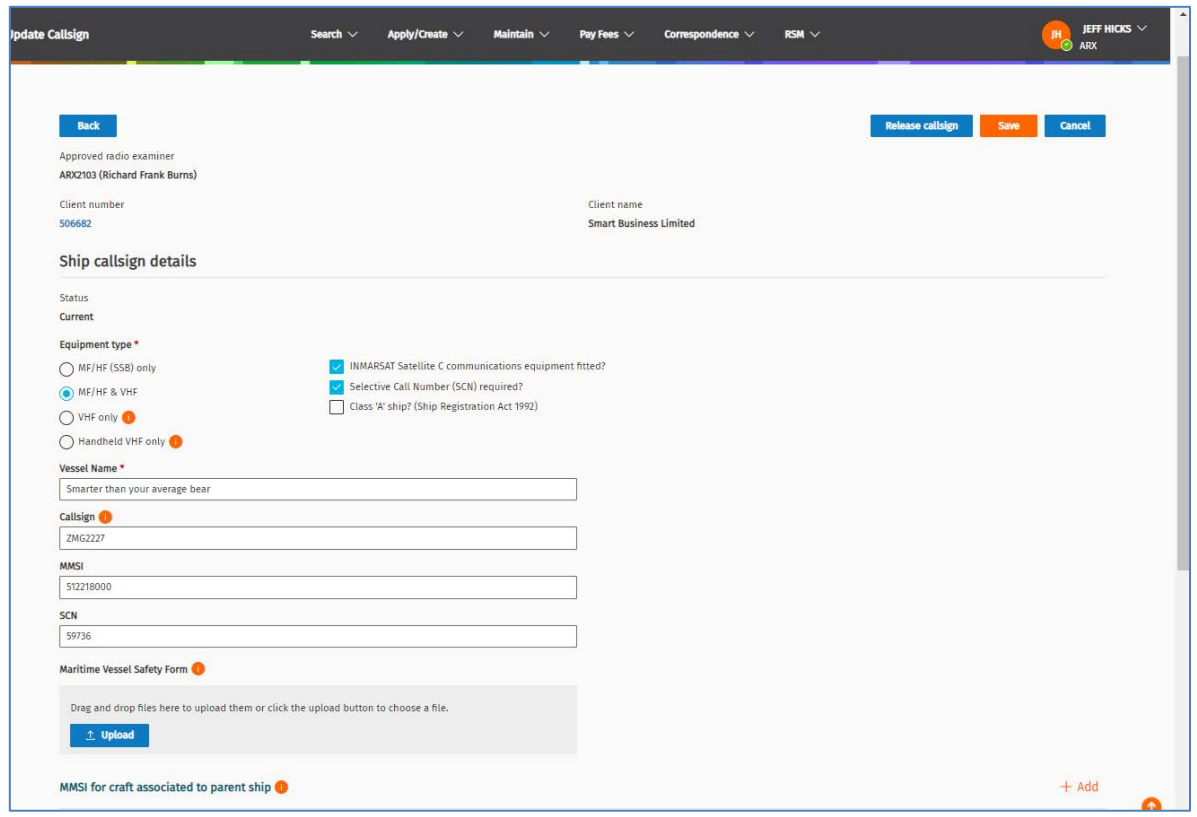

- 3. Make the change to the callsign you require, for example:
	- Click another option in the **Equipment type** to update equipment allocated to the vessel.
	- Click the additional options for INMARSAT Satellite, Selective Call Number (SCN) required, and/or Class 'A' Ship to add or remove them.

**Note:** If you add the **INMARSAT Satellite** option to the callsign, the MMSI number will be automatically updated.

- 4. To update the MMSI for craft associated to parent ship:
	- To add an MMSI, click **Add**. The new record displays. You can add up to 10 MMSI for craft associated to the parent ship.
	- To remove an existing MMSI, click **Remove**.
- 5. To add a note and **Upload** a document to the record, (e.g. Maritime Vessel Safety Form or instructions for an edit), scroll down to the **File note and attachment** section. Refer to [Add a file note and](#page-8-0)  [attachment.](#page-8-0)
- 6. Click **Save.** A message displays to advise the Ship callsign has been updated and an email is sent to the client to advise of the update.

### <span id="page-25-0"></span>**Release ship callsign**

Follow these steps to immediately release a ship callsign and make it available to other users.

- 1. Search for and display the callsign in the *Update Callsign* screen. Refer to [Display the callsign record.](#page-22-1)
- 2. Click **Edit**.

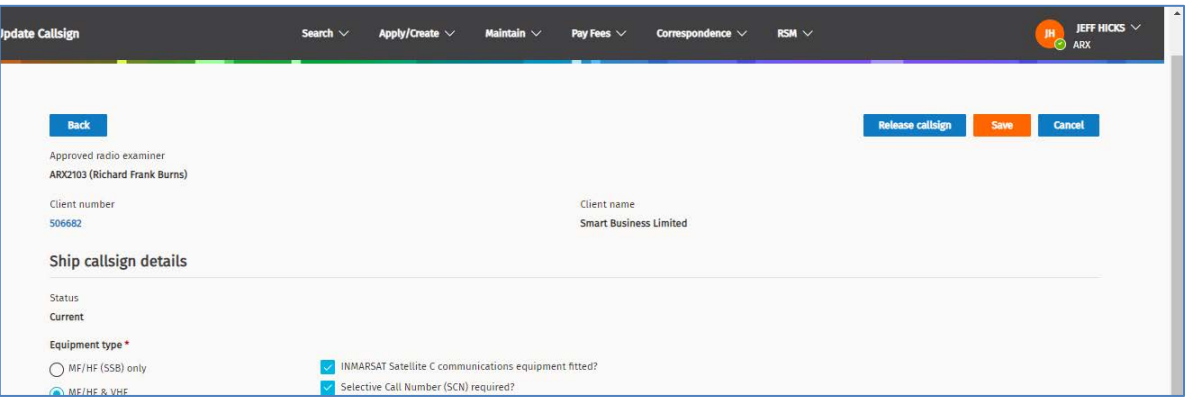

3. Click **Release Callsign**. A message screen displays.

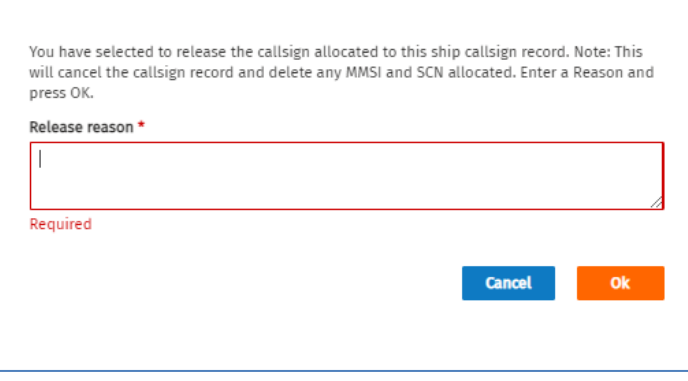

- 4. Enter a reason the callsign is being removed and click **OK**.
- 5. Add the authorisation document (email or word document) the **File note and attachment** area. Refer to [Add a file note and attachment.](#page-8-0)
	- It is your responsibility to satisfy yourself of the client's, or the client's legal representative's authority. Refer to section 1.5 of [PIB 46.](http://rsm.govt.nz/online-services-resources/publications/pibs/46)
- 6. Click **Save**. A message displays to advise the Ship callsign record [record number] has been released and the status changes to **Cancelled**.
	- The ship callsign is released immediately and an email is sent to the client to advise.
	- Only an authorised user can view cancelled callsign record.

### <span id="page-26-0"></span>**Convert ship callsign to radio licence**

Follow these steps to convert a ship callsign to a radio licence.

1. Search for and display the callsign in the *Update Callsign* screen. Refer to [Display the callsign record.](#page-22-1)

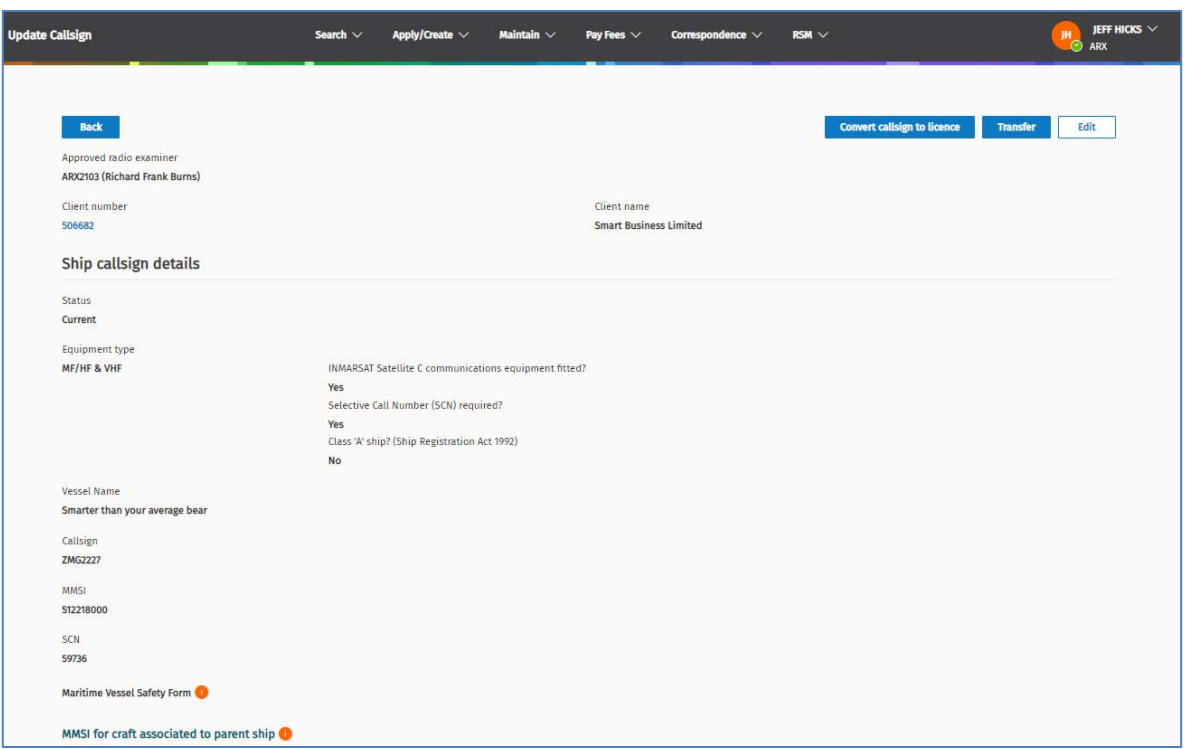

2. Scroll down to the bottom of the record and add the authorisation document (email or word document) in the **File note and attachment** area. Refer to [Add a file note and attachment.](#page-8-0)

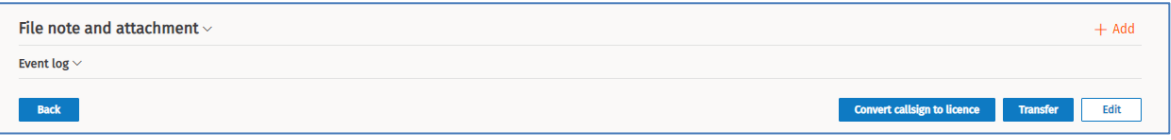

- 3. Check all other details of the record are correct. If required, click **Edit**, make the changes and **Save**. Refer t[o Update ship callsign details.](#page-24-0)
- 4. Click **Convert callsign to Licence**. The *Convert ship callsign to licence* screen displays.

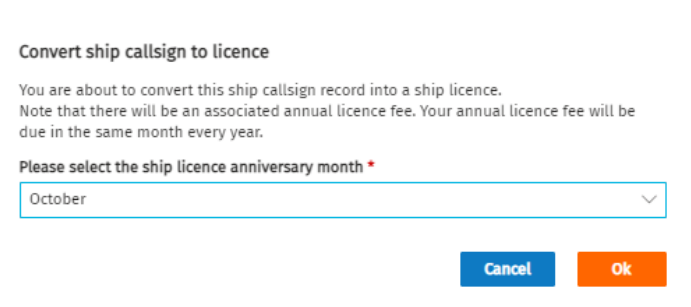

- 5. Select the month you want the annual licence fee to come due in **Please select the ship licence anniversary month** field.
- 6. Click **OK**. RRF creates a planned licence application, and it displays in the *Licence Summary* screen with the Fees 'call to action'.

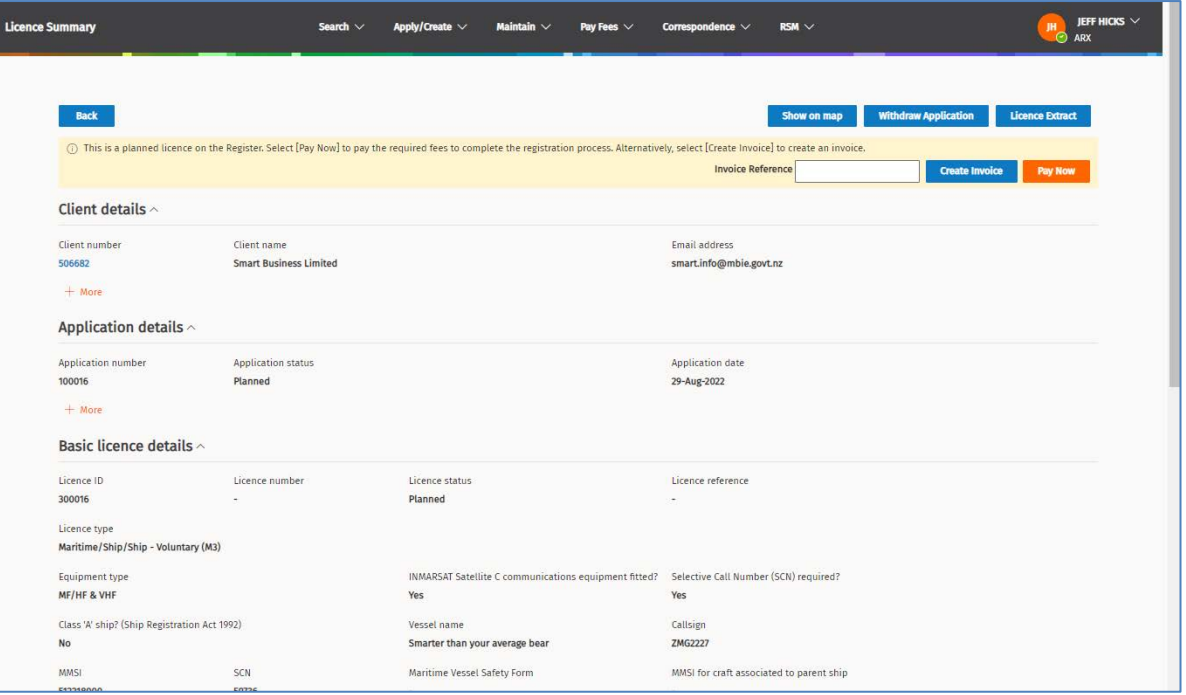

**Note:** If the client's default method of payment was direct debit, the **Invoice Reference** field and **Create Invoice** button will not display.

- 7. Complete the process to convert the callsign to a radio licence.
	- For more detailed steps, refer to Create [Radio Licence](https://www.rsm.govt.nz/licensing/how-do-i/use-the-rrf/rrf-user-guides-for-approved-persons/creating-licences/create-a-radio-licence/) on the RSM Website.
	- For details about paying (if you are authorised to make payment on behalf of your client), refer to [Pay a Licence](https://www.rsm.govt.nz/licensing/how-do-i/pay-a-licence/) on the RSM Website.
	- If your client is to complete payment for the licence application, click **Back** to return to your *My Dashboard* screen. Contact the client to advise the licence application is ready for payment.

## <span id="page-28-0"></span>**Transfer a ship callsign**

An existing maritime ship callsign can be transferred from its current owner to another person who will become the new holder of that callsign. A transfer can be performed by an ARX, Internal user or the Callsign holder.

**Note:** Only maritime callsigns can be transferred.

- 1. You receive a request to transfer a ship callsign to a new owner.
- 2. Check the new owner is recorded in the RRF:
	- Select **Search > Clients** and search for the new owner to ensure they exist.
	- If you cannot find the client, click **Add a New Client** and add a new client record. Refer to[, Add or](https://www.rsm.govt.nz/licensing/how-do-i/use-the-rrf/rrf-user-guides-for-approved-persons/add-or-update-a-client-record/)  Update A [Client Record](https://www.rsm.govt.nz/licensing/how-do-i/use-the-rrf/rrf-user-guides-for-approved-persons/add-or-update-a-client-record/) on the RSM Website.
- 3. Select **Maintain > Callsign**. The *Search Callsigns* screen displays.

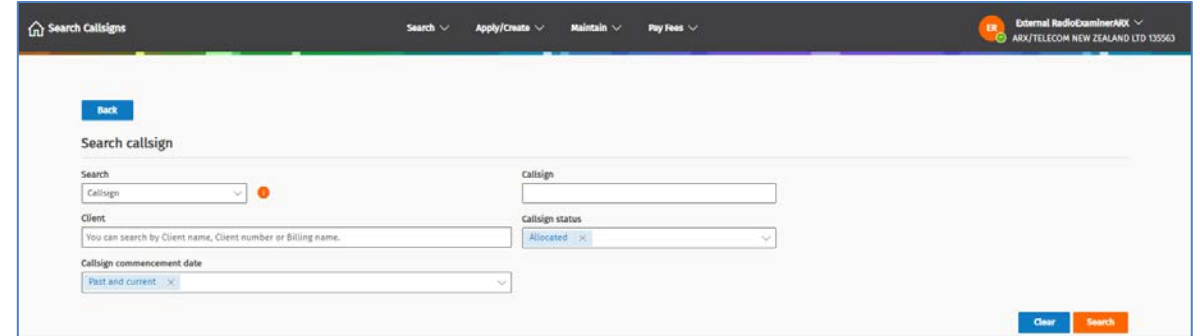

- 4. Enter the **Callsign** you want to transfer and click **Search**. The search results display.
- 5. Click **View** next to the ship callsign record you want to transfer. The details display in the *Update Callsign* screen.

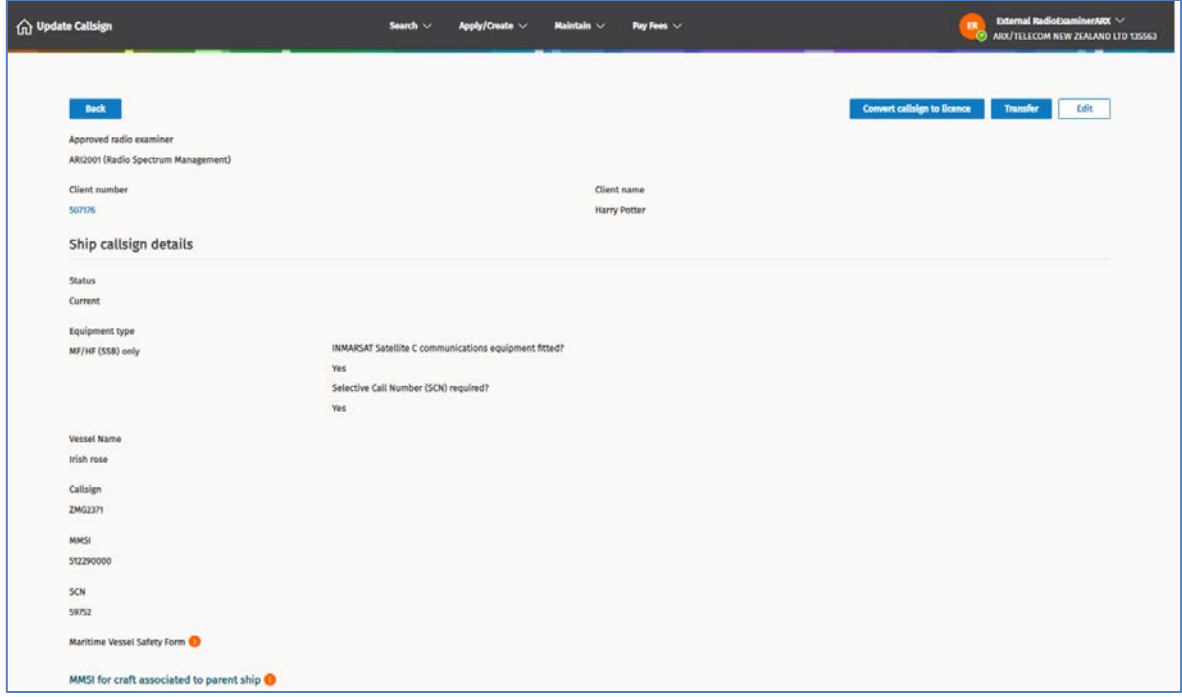

6. Click **Transfer**. The *Transfer Ship callsign* screen displays.

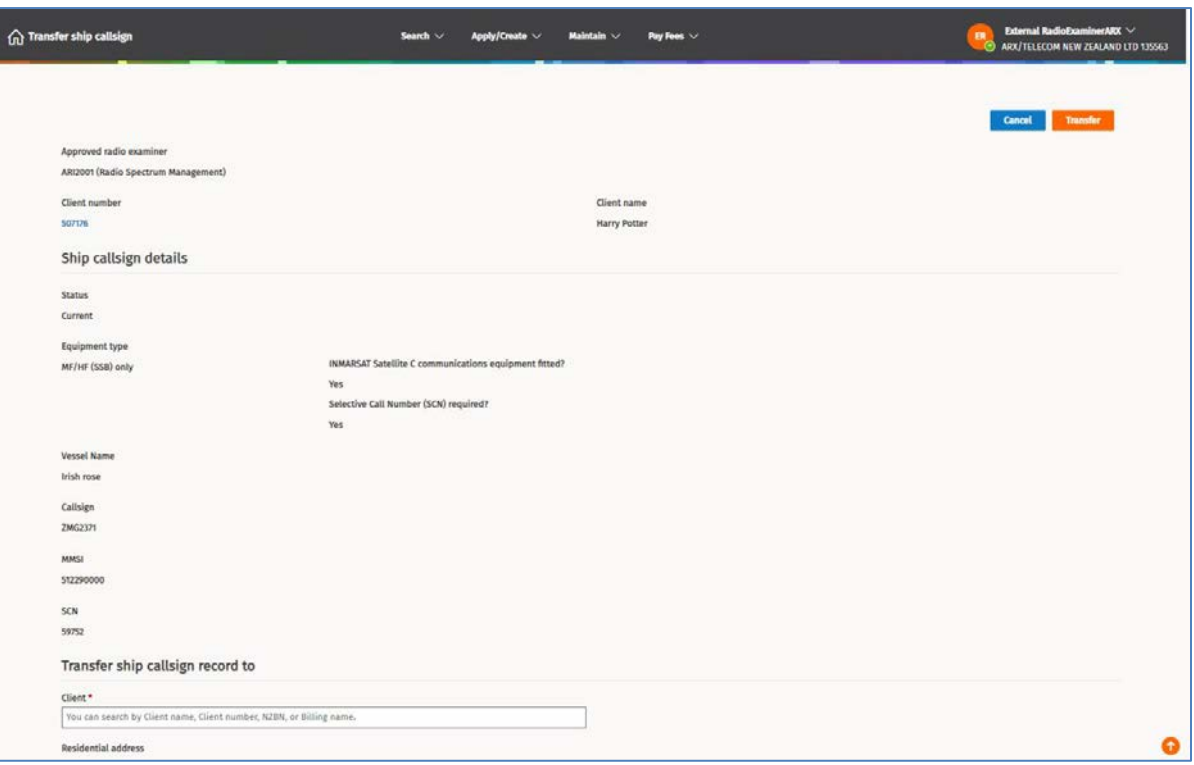

- 7. Scroll down to the Transfer ship callsign record to section:
	- Enter the name (or number) of the client the callsign is being transferred to. Other details in this section are populated from the client record.
- 8. Click **Transfer**. A confirmation message displays:

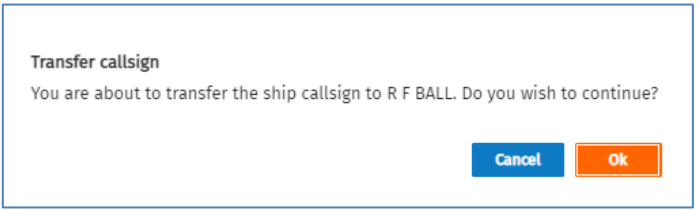

- Click **Ok** to continue.
- You return to the *Search Callsigns* screen. A message displays advising the callsign transfer is complete and an email has been sent to [Recipient name].

**Note:** RRF will disassociate the callsign from the associated certificate and/or licence of the original owner and link the callsign to the associated certificate and/or licence of the recipient.

### <span id="page-30-0"></span>**Release Amateur Club or Personal callsign**

Follow these steps to release an amateur callsign or personal callsign either immediately or on a specified date.

**Note:** Releasing a Primary Amateur callsign will delete any secondary callsign and expire any temporary callsigns allocated.

1. Search for and display the amateur callsign in the *Maintain Callsign* screen. Refer to [Display the](#page-22-1)  [callsign record.](#page-22-1)

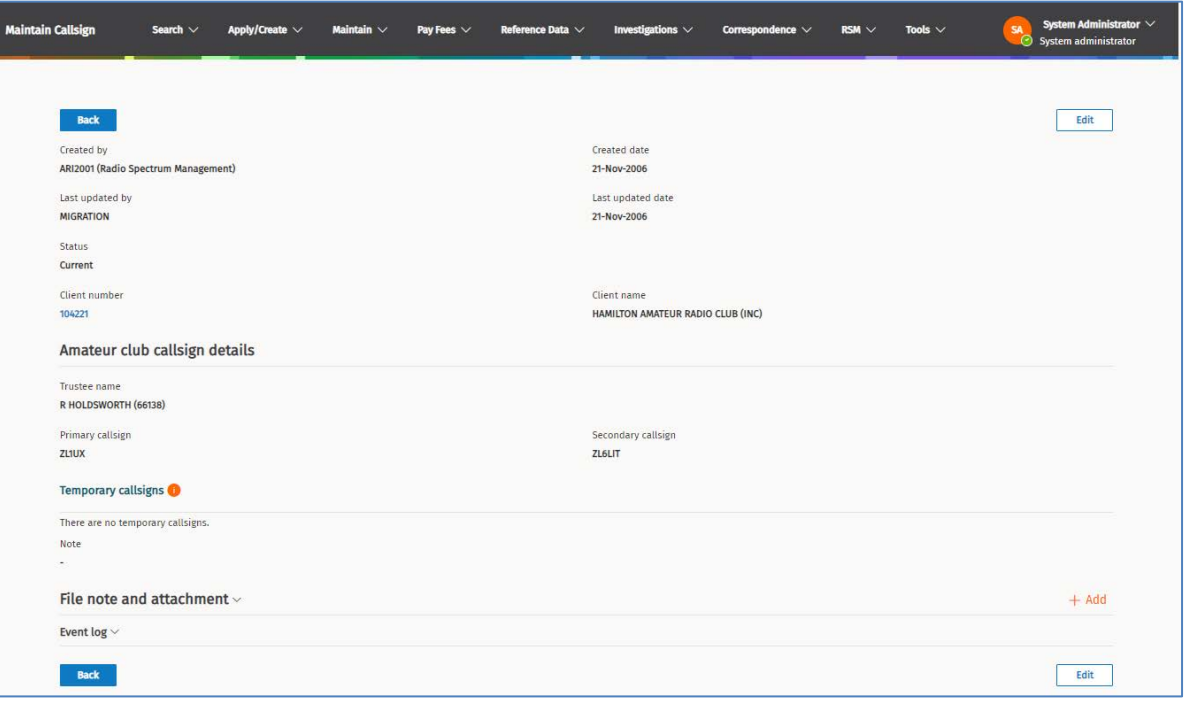

2. Click **Edit**.

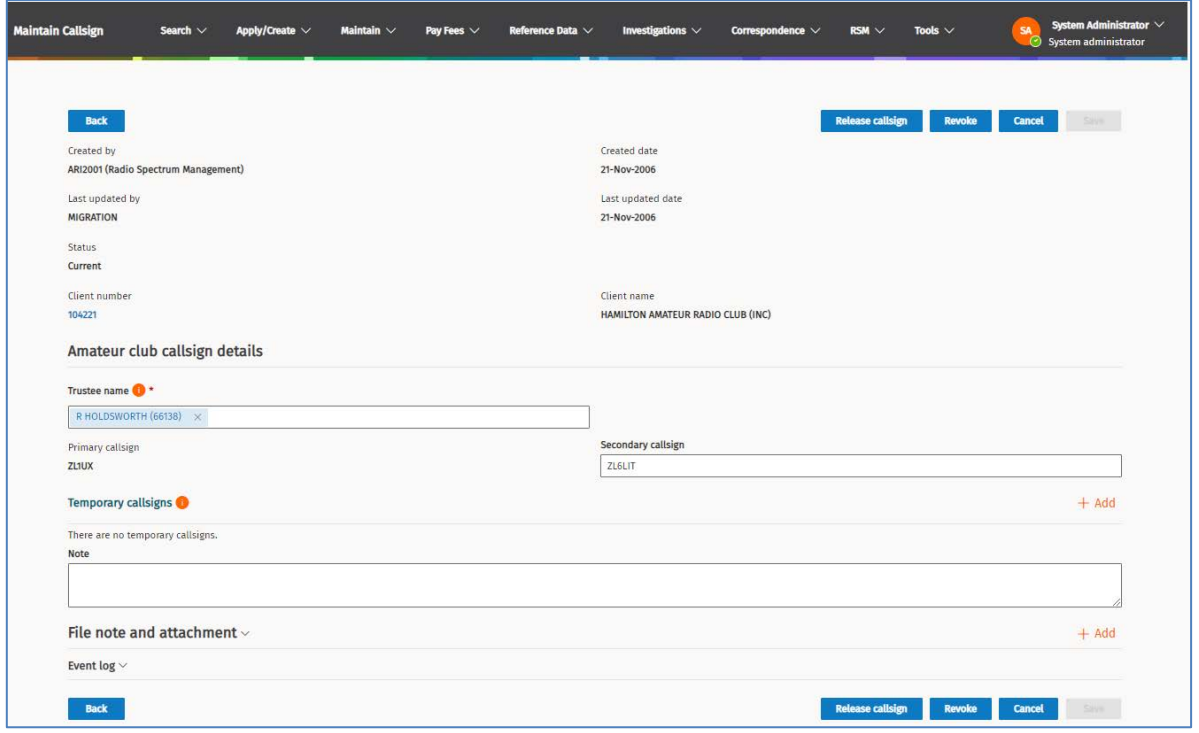

- 3. Add the authorisation document (email or word document) to the **File note and attachment** area. Refer t[o Add a file note and attachment.](#page-8-0)
	- It is your responsibility to satisfy yourself of the client's, or the client's legal representative's authority. Refer to section 1.5 of [PIB 46.](http://rsm.govt.nz/online-services-resources/publications/pibs/46)
- 4. Click **Release Callsign**. A message screen displays.

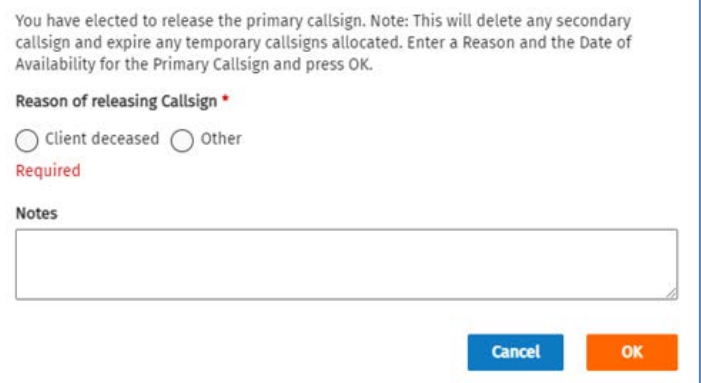

**Note:** An amateur callsign will be reserved for 12 months to allow reallocation to a family member, unless otherwise instructed by the amateur, in which case you will be able to alter the release date.

- 5. Select the Reason for releasing the Callsign option:
	- If the amateur is deceased, click **Client deceased.**

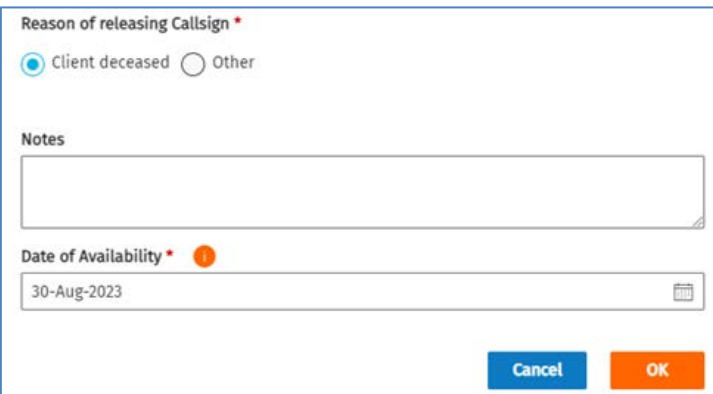

- Enter details in the **Notes** field, if required.
- Select release date in the **Date of availability** field.
- Go to next step.
- If for another reason, click the **Other** option:

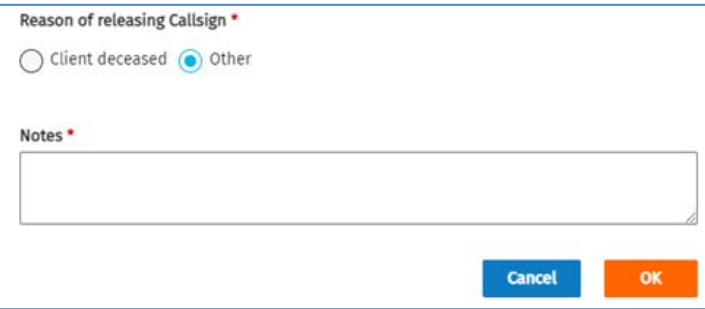

○ Enter reason of releasing callsign in the **Notes** field, (e.g. Suspended).

- 6. Click **OK** to continue. A message displays to advise the Amateur Club or personal callsign [record number] has been released.
	- The amateur club or personal callsign is released immediately or on a scheduled date as indicated.
	- The client will receive an email to advise the callsign has been released.